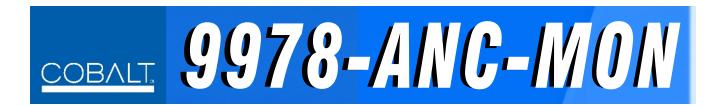

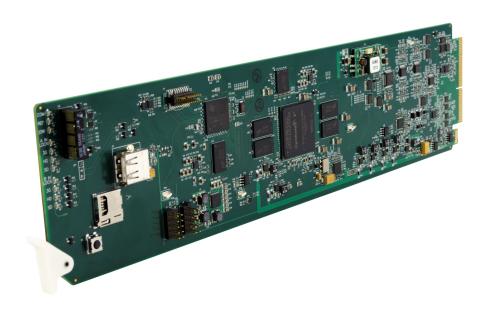

3G/HD/SD-SDI Ancillary Data Monitoring Probe with Multiple-Protocol Data Payload SDI/HDMI Display and Fault Detection/Forwarding

## **Product Manual**

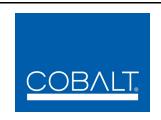

#### Cobalt Digital Inc.

2506 Galen Drive Champaign, IL 61821 Voice 217.344.1243 • Fax 217.344.1245 www.cobaltdigital.com

#### Copyright

#### ©Copyright 2016, Cobalt Digital Inc. All Rights Reserved.

Duplication or distribution of this manual and any information contained within is strictly prohibited without the express written permission of Cobalt Digital Inc. This manual and any information contained within, may not be reproduced, distributed, or transmitted in any form, or by any means, for any purpose, without the express written permission of Cobalt Digital Inc. Reproduction or reverse engineering of software used in this device is prohibited.

#### **Disclaimer**

The information in this document has been carefully examined and is believed to be entirely reliable. However, no responsibility is assumed for inaccuracies. Furthermore, Cobalt Digital Inc. reserves the right to make changes to any products herein to improve readability, function, or design. Cobalt Digital Inc. does not assume any liability arising out of the application or use of any product or circuit described herein. **This manual and product release version is preliminary. Some processing functions may not be fully available.** 

#### **Trademark Information**

**Cobalt**<sup>®</sup> is a registered trademark of Cobalt Digital Inc.

**openGear**<sup>®</sup> is a registered trademark of Ross Video Limited. **DashBoard**<sup>TM</sup> is a trademark of Ross Video Limited.

**Dolby**<sup>®</sup> is a registered trademark of Dolby Laboratories, Inc. Other product names or trademarks appearing in this manual are the property of their respective owners.

Congratulations on choosing the Cobalt<sup>®</sup> 9978-ANC-MON 3G/HD/SD-SDI Ancillary Data Monitoring Probe with Multiple-Protocol Data Payload SDI/HDMI Display and Fault Detection/Forwarding. The 9978-ANC-MON is part of a full line of modular processing and conversion gear for broadcast TV environments. The Cobalt Digital Inc. line includes video decoders and encoders, audio embedders and de-embedders, distribution amplifiers, format converters, remote control systems and much more. Should you have questions pertaining to the installation or operation of your 9978-ANC-MON, please contact us at the contact information on the front cover.

| Manual No.:                                   | 9978-ANC-MON-OM                |
|-----------------------------------------------|--------------------------------|
| <b>Document Version:</b>                      | V1.0P (Preliminary)            |
| Release Date:                                 | June 29, 2016                  |
| Applicable for Firmware Version (or greater): | 1.192 or greater               |
| Description of product/manual changes:        | - Preliminary; initial release |

## Table of Contents

| Chapter 1 | Introduction                                        | 1-1  |
|-----------|-----------------------------------------------------|------|
| •         | Overview                                            | 1-1  |
|           | 9978-ANC-MON Card Software Versions and this Manual | 1-1  |
|           | Cobalt Reference Guides                             | 1-2  |
|           | Manual Conventions                                  | 1-2  |
|           | Warnings, Cautions, and Notes                       | 1-4  |
|           | Labeling Symbol Definitions                         | 1-4  |
|           | Safety and Regulatory Summary                       | 1-5  |
|           | Warnings                                            | 1-5  |
|           | Cautions                                            | 1-5  |
|           | EMC Compliance Per Market                           | 1-5  |
|           | 9978-ANC-MON Functional Description                 | 1-6  |
|           | 9978-ANC-MON Program Video Input/Output Formats     | 1-6  |
|           | Video Processing Description                        | 1-8  |
|           | Status Field Query and Display                      |      |
|           | Program Video and Status Display Burn-In Formatting | 1-9  |
|           | Audio Processor Description                         | 1-10 |
|           | Event Actions Triggering                            | 1-10 |
|           | User Presets                                        | 1-10 |
|           | Output Preview (Frame Capture to DashBoard)         | 1-11 |
|           | User Control Interface                              | 1-11 |
|           | 9978-ANC-MON Rear I/O Modules                       | 1-13 |
|           | Technical Specifications                            | 1-13 |
|           | Warranty and Service Information                    | 1-15 |
|           | Cobalt Digital Inc. Limited Warranty                | 1-15 |
|           | Contact Cobalt Digital Inc.                         | 1-16 |
| Chapter 2 | Installation                                        | 2-1  |
| •         | Overview                                            | 2-1  |
|           | Installing the 9978-ANC-MON Into a Frame Slot       | 2-1  |
|           | Installing a Rear I/O Module                        | 2-3  |
|           | 9978-ANC-MON Rear I/O Modules                       | 2-4  |
|           | Setting Up 9978-ANC-MON Network Remote Control      | 2-8  |

| Chapter 3 | Operating Instructions                                           | . 3-1  |
|-----------|------------------------------------------------------------------|--------|
|           | Overview                                                         | 3-1    |
|           | Control and Display Descriptions                                 | 3-1    |
|           | Function Menu/Parameter Menu Overview                            | 3-2    |
|           | DashBoard <sup>TM</sup> User Interface                           | 3-3    |
|           | Accessing the 9978-ANC-MON Card via Remote Control               | 3-4    |
|           | Accessing the 9978-ANC-MON Card Using DashBoard <sup>TM</sup>    | 3-4    |
|           | Checking 9978-ANC-MON Card Information                           | 3-6    |
|           | Overview of Status Displays on Output Video                      | 3-7    |
|           | Overview of Setting Up Images and Status Fields on Output Raster |        |
|           | 9978-ANC-MON Function Menu List and Descriptions                 |        |
|           | Layout Quicksets                                                 | . 3-10 |
|           | Status Field Layout Controls                                     |        |
|           | Input Video Layout Controls                                      | . 3-14 |
|           | Audio Meter Overlay Controls                                     | . 3-15 |
|           | Output Audio Routing/Controls                                    | . 3-19 |
|           | Audio Monitoring Setup Controls                                  | . 3-20 |
|           | SCTE 104 Status Setup Controls                                   | . 3-21 |
|           | User DID/SDID Monitoring Setup Controls                          | . 3-22 |
|           | Closed Captioning Monitoring Setup Controls                      | . 3-23 |
|           | Output Format Controls                                           | . 3-24 |
|           | GPI Setup Controls                                               |        |
|           | Event Actions Setup Controls                                     |        |
|           | Output Preview                                                   |        |
|           | Clock (Wall-Clock Time) Controls                                 |        |
|           | Presets                                                          |        |
|           | Admin (Firmware Update/Card Networking)                          |        |
|           | User Log                                                         |        |
|           | Troubleshooting                                                  |        |
|           | Error and Failure Indicator Overview                             |        |
|           | Basic Troubleshooting Checks                                     |        |
|           | 9978-ANC-MON Processing Error Troubleshooting                    | . 3-38 |
|           | Troubleshooting Network/Remote Control Errors                    | . 3-39 |
|           | In Case of Problems                                              | . 3-39 |

# Introduction

#### **Overview**

This manual provides installation and operating instructions for the 9978-ANC-MON 3G/HD/SD-SDI Ancillary Data Monitoring Probe with Multiple-Protocol Data Payload SDI/HDMI Display and Fault Detection/Forwarding card (also referred to herein as the 9978-ANC-MON).

This manual consists of the following chapters:

- Chapter 1, "Introduction" Provides information about this manual and what is covered. Also provides general information regarding the 9978-ANC-MON.
- Chapter 2, "Installation" Provides instructions for installing the 9978-ANC-MON in a frame, and connecting signal and control cabling to the 9978-ANC-MON.
- Chapter 3, "Operating Instructions" Provides overviews of setup/operating controls and instructions for using the 9978-ANC-MON.

**This chapter** contains the following information:

- 9978-ANC-MON Card Software Versions and this Manual (p. 1-1)
- Manual Conventions (p. 1-2)
- Safety and Regulatory Summary (p. 1-5)
- 9978-ANC-MON Functional Description (p. 1-6)
- Technical Specifications (p. 1-13)
- Warranty and Service Information (p. 1-15)
- Contact Cobalt Digital Inc. (p. 1-16)

## 9978-ANC-MON Card Software Versions and this Manual

When applicable, Cobalt Digital Inc. provides for continual product enhancements through software updates. As such, functions described in this manual may pertain specifically to cards loaded with a particular software build. The Software Version of your card can be checked by viewing the **Card Info** menu in DashBoard<sup>TM</sup>. See Checking 9978-ANC-MON Card Information (p. 3-6) in Chapter 3, "Operating Instructions" for more information. You can then check our website for the latest software version currently released for the card as described below.

Note:

Not all functionality described in this manual may appear on cards with initial software versions.

Check our website and proceed as follows if your card's software does not match the latest version:

| Card Software earlier than latest version         | Card is not loaded with the latest software. Not all functions and/or specified performance described in this manual may be available.                                                                                                    |
|---------------------------------------------------|----------------------------------------------------------------------------------------------------|
|                                                   | You can update your card with new Update software by going to the <b>Support&gt;Firmware Downloads</b> link at www.cobaltdigital.com. Download "Firmware Update Guide", which provides simple instructions for downloading the latest firmware for your card onto your computer, and then uploading it to your card through DashBoard <sup>TM</sup> .                                                  |
|                                                   | Software updates are field-installed without any need to remove the card from its frame.                                                                                                    |
| Card Software <b>newer</b> than version in manual | A new manual is expediently released whenever a card's software is updated and specifications and/or functionality have changed as compared to an earlier version (a new manual is not necessarily released if specifications and/or functionality have not changed). A manual earlier than a card's software version may not completely or accurately describe all functions available for your card. |
|                                                   | If your card shows features not described in this manual, you can check for the latest manual (if applicable) and download it by going to the card's web page on www.cobaltdigital.com.                                                                                                    |

## **Cobalt Reference Guides**

From the Cobalt<sup>®</sup> web home page, go to **Support>Reference Documents** for easy to use guides covering network remote control, card firmware updates, example card processing UI setups and other topics.

## **Manual Conventions**

In this manual, display messages and connectors are shown using the exact name shown on the 9978-ANC-MON itself. Examples are provided below.

**Introduction** Manual Conventions

• Card-edge display messages are shown like this:

Boot

· Connector names are shown like this: SDI IN A

In this manual, the terms below are applicable as follows:

- **9978-ANC-MON** refers to the 9978-ANC-MON 3G/HD/SD-SDI Ancillary Data Monitoring Probe with Multiple-Protocol Data Payload SDI/HDMI Display and Fault Detection/Forwarding card.
- **Frame** refers to the HPF-9000, OG3-FR, 8321, or similar 20-slot frame that houses Cobalt<sup>®</sup> or other cards.
- **Device** and/or **Card** refers to a Cobalt® or other card.
- System and/or Video System refers to the mix of interconnected production and terminal equipment in which the 9978-ANC-MON and other cards operate.
- Functions and/or features that are available only as an option are denoted in this manual like this:

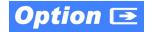

**1** Manual Conventions

#### Warnings, Cautions, and Notes

Certain items in this manual are highlighted by special messages. The definitions are provided below.

### Warnings

Warning messages indicate a possible hazard which, if not avoided, could result in personal injury or death.

#### **Cautions**

Caution messages indicate a problem or incorrect practice which, if not avoided, could result in improper operation or damage to the product.

#### **Notes**

Notes provide supplemental information to the accompanying text. Notes typically precede the text to which they apply.

## **Labeling Symbol Definitions**

| $\triangle$ | Important note regarding product usage. Failure to observe may result in unexpected or incorrect operation.                                                                                                    |
|-------------|----------------------------------------------------------------------------------------------------|
|             | Electronic device or assembly is susceptible to damage from an ESD event. Handle only using appropriate ESD prevention practices.  If ESD wrist strap is not available, handle card only by edges and avoid contact with any connectors or components. |
|             | Symbol (WEEE 2002/96/EC) For product disposal, ensure the following:  • Do not dispose of this product as unsorted municipal waste.  • Collect this product separately.  • Use collection and return systems available to you.                         |

## Safety and Regulatory Summary

#### Warnings

## ! WARNING!

To reduce risk of electric shock do not remove line voltage service barrier cover on frame equipment containing an AC power supply. NO USER SERVICEABLE PARTS INSIDE. REFER SERVICING TO QUALIFIED SERVICE PERSONNEL.

#### **Cautions**

**CAUTION** 

This device is intended for environmentally controlled use only in appropriate video terminal equipment operating environments.

**CAUTION** 

This product is intended to be a component product of an openGear® frame. Refer to the openGear® frame Owner's Manual for important safety instructions regarding the proper installation and safe operation of the frame as well as its component products.

CAUTION

Heat and power distribution requirements within a frame may dictate specific slot placement of cards. Cards with many heat-producing components should be arranged to avoid areas of excess heat build-up, particularly in frames using only convection cooling. The 9978-ANC-MON has a moderate power dissipation (<18 W). As such, avoiding placing the card adjacent to other cards with similar dissipation values if possible.

**CAUTION** 

If required, make certain Rear I/O Module(s) is installed before installing the 9978-ANC-MON into the frame slot. Damage to card and/or Rear I/O Module can occur if module installation is attempted with card already installed in slot.

**CAUTION** 

If card resists fully engaging in rear I/O module mating connector, check for alignment and proper insertion in slot tracks. Damage to card and/or rear I/O module may occur if improper card insertion is attempted.

CAUTION

The 9978-ANC-MON FPGA is designed for a normal-range operating temperature around 85° C core temperature. Operation in severe conditions exceeding this limit for non-sustained usage are within device operating safe parameters, and can be allowed by setting this control to Disable. However, the disable (override) setting should be avoided under normal conditions to ensure maximum card protection.

#### **EMC Compliance Per Market**

| Market                   | Regulatory Standard or Code                                                                                                    |
|--------------------------|----------------------------------------------------------------------------------------------------|
| United States of America | FCC "Code of Federal Regulations" Title 47 Part15, Subpart B, Class A                                                                                            |
| Canada                   | ICES-003                                                                                                    |
| International            | CISPR 24:2010 IEC 61000-4-2:2008 IEC 61000-4-3:2006 with A1:2007 and A2:2010 IEC 61000-4-4:2004 IEC 61000-4-6:2008 IEC 61000-6-3:2006 with A1:2010 CISPR 22:2008 |

## 9978-ANC-MON Functional Description

Figure 1-1 shows a functional block diagram of the 9978-ANC-MON. The 9978-ANC-MON includes input processing functions to accommodate up to five SDI inputs. User-selectable status fields allow the checking for various ancillary data types. The 9978-ANC-MON also allows any or all of the program video input rasters to be displayed in a multiviewer format on the combined video output of the card. In addition to displayed the queries of the selected ANC data, the card Event Actions page allows card actions (such as GPO) in reaction to presence/absence or condition of any of the queried data status. The card combined output is available as a 2x DA 3G/HD/SD-SDI output or HDMI/DVI. The output raster format is user-configurable via an output video scaler.

#### 9978-ANC-MON Program Video Input/Output Formats

The 9978-ANC-MON provides the following inputs and outputs:

- Inputs:
  - SDI IN A thru SDI IN E five 3G/HD/SD-SDI coaxial video inputs
- · Outputs:
  - **3G/HD/SD-SDI OUT** 2x DA 3G/HD/SD-SDI multi-image video outputs
  - HDMI/DVI OUT Multi-image HDMI/DVI out with selectable audio embedding (suitable for direct connection to monitor panels)

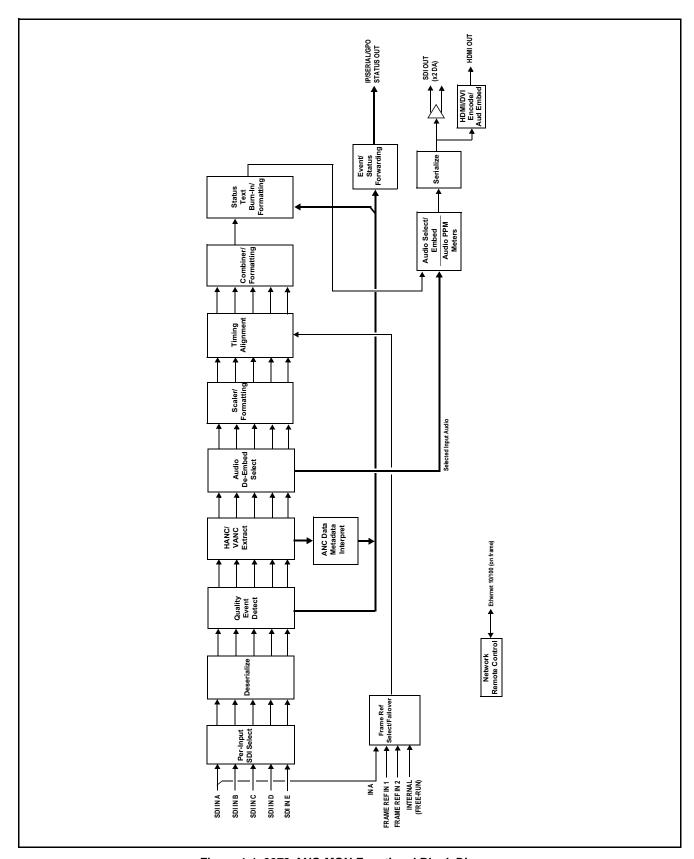

Figure 1-1 9978-ANC-MON Functional Block Diagram

#### **Video Processing Description**

The 9978-ANC-MON features input select and validity check functions, timing alignment, and PiP scaling functions as described below.

#### Input Video Select Function

Up to five individual SDI inputs can be received by the card. Any of the inputs can be queried by various data monitors for selected data and conditions (such as input format, CC presence, AFD, SCTE 104, and audio presence and others).

#### **Input Video Layout**

The active video raster of any or all of the five SDI inputs can be fed to the card output as a multiviewer Picture-In-Picture (PiP) display. User controls allow the sizing and positioning of each PiP image.

#### **Quint Timing Alignment Function**

This function provides for frame alignment control of the five SDI inputs using either one of two external **FRAME REF IN (1,2)** reference signals distributed with the card frame, **SDI Input A**, or card internal clock reference as a frame reference. As such, the card can accommodate asynchronous program video inputs. Selectable failover allows alternate reference selection should the initial reference source become unavailable or invalid.

This function also allows frame offset delay to be added between the output video and the frame sync reference. Frame sync can select from either of two card frame reference sources, input video, or free-run (internal) timing.

#### 5:1 Video Combiner/Formatting Function

This function combines the five video images into the user-configured positions within the overall image. At this point, all PiP images are of the same raster format and fully synchronous.

## **Status Field Query and Display**

Up to 15 Status Field displays allow querying selected video inputs for the following data types and conditions. Any of the 15 display fields can be set for any data type condition display for any of the card inputs. The position and sizing of each status field is user-configurable.

- Input Format Displays raster/rate (e.g., "720p5994"), color space (e.g., "YCbCr 4:2:2"), and word format (e.g., "10 bit"). Also displays the card input designation for which this data is being displayed (e.g., "Input A").
- **AFD Code** Displays AFD or "No AFD" where AFD is not present.
- **SCTE 104** Displays SCTE 104 status.

- Audio Presence Displays presence and payload (e.g., "PCM" or "Dolby D" for each embedded pair of the selected SDI input.
- LKFS Displays short-term LKFS for embedded channels comprising the ATSC standard for channel line-up (L-R-C-LFE-Ls-Rs)
- **Dolby Pair** (1 thru 8) For selected embedded pair, shows Dialnorm where Dolby is present (if selected pair is PCM, shows "PCM").
- CC Presence Displays CC service (where present) for CEA608 and CEA708 types.
- **CC Overlay** Provides a burn-in of CC text.
- **XDS** Where present, displays XDS data (or shows blank fields where XDS is not present).
- User DID/SDID In conjunction with user settings to query for presence of specified DID/SDID locations, shows presence of DID/ SDID. Shows status for the up to three user-definable DID/SDID locations. (See User DID/SDID Query Definer (p. 1-9) for more details.)

#### **User DID/SDID Query Definer**

This tool allows up to three DID/SDID locations (**User Data 1** thru **User Data 3**) to be queried. This sets to query location to be used by the Status Field Query and Display (pg 3-8).

#### SCTE 104 Log Setup

This tool provides setup of SCTE 104 log queries where various message types can be propagated or ignored. Propagated messages are deposited into a log (which can be downloaded through DashBoard if desired). A message history is also displayed.

#### **Program Video and Status Display Burn-In Formatting**

#### **Program Video Raster Display**

The card provides controls in which each active video raster portion of each video input can be sized and positioned within the card combined video output. A PiP Enable function allows multiple inputs to be displayed within the same combined raster (multiviewer format).

#### **Status Field Burn-In Formatting**

Up to 15 individual user-specified status fields can be positioned anywhere in the output raster as desired. The card provides controls that allows each status field to be sized and positioned within the card combined video output. When a status field is set to Disabled, its bounding box and other attributes are removed from the raster. In this manner, screen area can be saved or "de-cluttered" where all 15 status fields are not needed.

#### **Audio Processor Description**

#### Audio Select/Embed

The audio processor operates as an internal audio router for selecting card video input embedded channels 1-16 as channels (as a four-group package) to be embedded into the combined PiP SDI and HDMI video outputs. The audio processor function operates with the timing alignment function to align audio with the selected reference.

#### Note:

- Output audio always corresponds to a single selected video input. Output embedded channels cannot be sourced from a mix of various input embedded channels.
- To maintain conformance with CEA-861D HDMI audio channel line-up specifications and industry standard SDI convention, the HDMI output swaps between the C and LFE channels for the HDMI output.

#### **Audio PPM Meters**

The audio of any video input can be displayed as audio PPM meters. The setup controls provide audio meters in several formats (channel count) as desired (from 2-bar stereo up to all four embedded audio groups for the audio associated with the selected input). User controls allow setting meter complement, position, size, and other graphic attributes.

### **Event Actions Triggering**

The card has an event action trigger setup page that allows card actions in response to detected conditions. Detected conditions include video format, presence or absence of selected queried data (including basic ANC data such as closed captioning as well as user-defined DID/SDID and SCTE 104 data). Triggered actions include GPO, user text screen prompts, and color highlighting annunciation borders calling attention to various selected conditions. The card also can use GPI to set up for various functions, or to call and engage a card user preset that sets the card up for a tailored layout and functional array.

#### **User Presets**

Most layout and functional query setup on the card is largely user configurable. As such, there are no "out of the box" templates (since the layout and functional aspects are highly flexible). However, when a setup is completed, all aspects (or only desired aspects) can be saved to a preset, which allows permanent saving of the setup as well as instant recall of the setup. In this manner, numerous custom setups can be saved and recalled as desired.

Presets can be recalled manually via DashBoard controls, or recalled via GPI or other automation.

#### **Output Preview (Frame Capture to DashBoard)**

Via DashBoard and an external IP connection from the card rear module to the network/computer(s) hosting the card's DashBoard frame connection, an Output Preview function provides the display of regularly-sampled screen captures in the card DashBoard page. This provides for remote-access program video input content/presence confidence monitoring via the card's DashBoard display without needing any physical access to the card or its input SDI signals.

#### **User Control Interface**

Figure 1-2 shows the user control interface options for the 9978-ANC-MON. These options are individually described below.

**Note:** All user control interfaces described here are cross-compatible and can operate together as desired. Where applicable, any control setting change made using a particular user interface is reflected on any other connected interface.

 DashBoard<sup>TM</sup> User Interface – Using DashBoard<sup>TM</sup>, the 9978-ANC-MON and other cards installed in openGear®<sup>1</sup> frames can be controlled from a computer and monitor.
 DashBoard<sup>TM</sup> allows users to view all frames on a network with

DashBoard<sup>TM</sup> allows users to view all frames on a network with control and monitoring for all populated slots inside a frame. This simplifies the setup and use of numerous modules in a large installation and offers the ability to centralize monitoring. Cards define their controllable parameters to DashBoard<sup>TM</sup>, so the control interface is always up to date.

The DashBoard<sup>TM</sup> software can be downloaded from the Cobalt Digital Inc. website: <a href="www.cobaltdigital.com">www.cobaltdigital.com</a> (enter "DashBoard" in the search window). The DashBoard<sup>TM</sup> user interface is described in Chapter 3, "Operating Instructions".

• Cobalt® OGCP-9000 and OGCP-9000/CC Remote Control Panels – The OGCP-9000 and OGCP-9000/CC Remote Control Panels are not intended to be used for PiP sizing and other visual abstract configuration aspects. However, the control panel can be used as a convenient "one-button" control surface for launching non-abstract functions such as a user preset that invokes a custom setup.

<sup>1.</sup> openGear® is a registered trademark of Ross Video Limited. DashBoard $^{TM}$  is a trademark of Ross Video Limited.

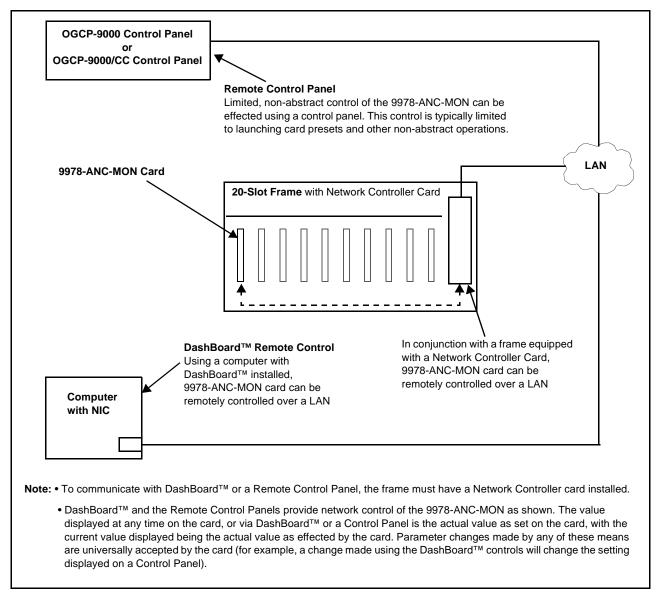

Figure 1-2 9978-ANC-MON User Control Interface

Note:

If network remote control is to be used for the frame and the frame has not yet been set up for remote control, Cobalt<sup>®</sup> reference guide **Remote Control User Guide (PN 9000RCS-RM)** provides thorough information and step-by-step instructions for setting up network remote control of Cobalt<sup>®</sup> cards using DashBoard<sup>TM</sup>. (Cobalt<sup>®</sup> OGCP-9000 and OGCP-9000/CC Remote Control Panel product manuals have complete instructions for setting up remote control using a Remote Control Panel.)

Download a copy of this guide by clicking on the **Support>Reference Documents** link at www.cobaltdigital.com and then select DashBoard
Remote Control Setup Guide as a download, or contact Cobalt<sup>®</sup> as listed in
Contact Cobalt Digital Inc. (p. 1-16).

#### 9978-ANC-MON Rear I/O Modules

The 9978-ANC-MON physically interfaces to system video connections at the rear of its frame using a Rear I/O Module. All inputs and outputs shown in the 9978-ANC-MON Functional Block Diagram (Figure 1-1) enter and exit the card via the card edge backplane connector. The Rear I/O Module breaks out the 9978-ANC-MON card edge connections to BNC and other connectors that interface with other components and systems in the signal chain. The full assortment of 9978-ANC-MON Rear I/O Modules is shown and described in 9978-ANC-MON Rear I/O Modules (p. 2-4) in Chapter 2, "Installation and Setup".

## **Technical Specifications**

Table 1-1 lists the technical specifications for the 9978-ANC-MON 3G/HD/SD-SDI Ancillary Data Monitoring Probe with Multiple-Protocol Data Payload SDI/HDMI Display and Fault Detection/Forwarding card.

Table 1-1 Technical Specifications

| Item                                                                            | Characteristic                                                                                                    |
|---------------------------------------------------------------------------------|----------------------------------------------------------------------------------------------------|
| Part number, nomenclature                                                       | 9978-ANC-MON 3G/HD/SD-SDI Ancillary Data Monitoring Probe with Multiple-Protocol Data Payload SDI/HDMI Display and Fault Detection/Forwarding                                                                                                    |
| Installation/usage environment                                                  | Intended for installation and usage in frame meeting openGear™ modular system definition                                                                                                    |
| Power consumption                                                               | < 18 Watts maximum                                                                                                    |
| Installation Density                                                            | Up to 20 cards per 20-slot frame                                                                                                    |
| Environmental: Operating temperature: Relative humidity (operating or storage): | 32° – 104° F (0° – 40° C)<br>< 95%, non-condensing                                                                                                    |
| Frame communication                                                             | 10/100/1000 Mbps Ethernet with Auto-MDIX                                                                                                    |
| Indicators                                                                      | Card edge display and indicators as follows:  • 4-character alphanumeric display  • Status/Error LED indicator  • Input Format LED indicator                                                                                                    |
| Program Video Input                                                             | Five video inputs; 3G/HD/SD-SDI Data Rates Supported: SMPTE 424M, 292M, SMPTE 259M Impedance: 75 Ω terminating Receive Cable Length: 3G/HD/SD-SDI: 120/180/320 m (Belden 1694A) Return Loss (SDI): > 15 dB up to 1.485 GHz > 10 dB up to 2.970 GHz |

Table 1-1 Technical Specifications — continued

| Item                            | Characteristic                                                                                                    |
|---------------------------------|----------------------------------------------------------------------------------------------------|
| Serial Digital PiP Video Output | Number of Outputs:  Two 3G/HD/SD-SDI BNC Impedance:  75 Ω  Return Loss:  > 15 dB at 5 MHz – 270 MHz  Signal Level:  800 mV ± 10%  DC Offset:  0 V ± 50 mV  Jitter (3G/HD/SD):  < 0.3/0.2/0.2 UI                              |
| HDMI PiP Video Output           | HDMI CEA-861D                                                                                                    |
| GPI Inputs                      | Up to five discrete GPI inputs with opto-isolated ports and self-sourcing current. (GPI input complement is a function of rear I/O module used; see Chapter 2 - Installation for more information.)                          |
| Frame Reference Input           | Number of Inputs:  Two non-terminating (looping) Frame Reference inputs with selectable failover  Standards Supported:  SMPTE 170M/318M ("black burst")  SMPTE 274M/296M ("tri-level")  Return Loss:  > 35 dB up to 5.75 MHz |

## **Warranty and Service Information**

#### **Cobalt Digital Inc. Limited Warranty**

This product is warranted to be free from defects in material and workmanship for a period of five (5) years from the date of shipment to the original purchaser, except that 4000, 5000, 6000, 8000 series power supplies, and Dolby<sup>®</sup> modules (where applicable) are warranted to be free from defects in material and workmanship for a period of one (1) year.

Cobalt Digital Inc.'s ("Cobalt") sole obligation under this warranty shall be limited to, at its option, (i) the repair or (ii) replacement of the product, and the determination of whether a defect is covered under this limited warranty shall be made at the sole discretion of Cobalt.

This limited warranty applies only to the original end-purchaser of the product, and is not assignable or transferrable therefrom. This warranty is limited to defects in material and workmanship, and shall not apply to acts of God, accidents, or negligence on behalf of the purchaser, and shall be voided upon the misuse, abuse, alteration, or modification of the product. Only Cobalt authorized factory representatives are authorized to make repairs to the product, and any unauthorized attempt to repair this product shall immediately void the warranty. Please contact Cobalt Technical Support for more information.

To facilitate the resolution of warranty related issues, Cobalt recommends registering the product by completing and returning a product registration form. In the event of a warrantable defect, the purchaser shall notify Cobalt with a description of the problem, and Cobalt shall provide the purchaser with a Return Material Authorization ("RMA"). For return, defective products should be double boxed, and sufficiently protected, in the original packaging, or equivalent, and shipped to the Cobalt Factory Service Center, postage prepaid and insured for the purchase price. The purchaser should include the RMA number, description of the problem encountered, date purchased, name of dealer purchased from, and serial number with the shipment.

#### **Cobalt Digital Inc. Factory Service Center**

2506 Galen Drive Office: (217) 344-1243 Champaign, IL 61821 USA Fax: (217) 344-1245 www.cobaltdigital.com Email: info@cobaltdigital.com

THIS LIMITED WARRANTY IS EXPRESSLY IN LIEU OF ALL OTHER WARRANTIES EXPRESSED OR IMPLIED, INCLUDING THE WARRANTIES OF MERCHANTABILITY AND FITNESS FOR A PARTICULAR PURPOSE AND OF ALL OTHER OBLIGATIONS OR LIABILITIES ON COBALT'S PART. ANY SOFTWARE PROVIDED WITH, OR FOR USE WITH, THE PRODUCT IS PROVIDED "AS IS." THE BUYER OF THE PRODUCT ACKNOWLEDGES THAT NO OTHER REPRESENTATIONS WERE MADE OR RELIED UPON WITH RESPECT TO THE QUALITY AND FUNCTION OF THE GOODS HEREIN SOLD. COBALT PRODUCTS ARE NOT AUTHORIZED FOR USE IN LIFE SUPPORT APPLICATIONS.

COBALT'S LIABILITY, WHETHER IN CONTRACT, TORT, WARRANTY, OR OTHERWISE, IS LIMITED TO THE REPAIR OR REPLACEMENT, AT ITS OPTION, OF ANY DEFECTIVE PRODUCT, AND SHALL IN NO EVENT INCLUDE SPECIAL, INDIRECT, INCIDENTAL, OR CONSEQUENTIAL DAMAGES (INCLUDING LOST PROFITS), EVEN IF IT HAS BEEN ADVISED OF THE POSSIBILITY OF SUCH DAMAGES.

## **Contact Cobalt Digital Inc.**

Feel free to contact our thorough and professional support representatives for any of the following:

- Name and address of your local dealer
- Product information and pricing
- · Technical support
- Upcoming trade show information

| Phone:               | (217) 344-1243            |
|----------------------|---------------------------|
| Fax:                 | (217) 344-1245            |
| Web:                 | www.cobaltdigital.com     |
| General Information: | info@cobaltdigital.com    |
| Technical Support:   | support@cobaltdigital.com |

# Installation

#### **Overview**

This chapter contains the following information:

- Installing the 9978-ANC-MON Into a Frame Slot (p. 2-1)
- Installing a Rear I/O Module (p. 2-3)
- Setting Up 9978-ANC-MON Network Remote Control (p. 2-8)

## Installing the 9978-ANC-MON Into a Frame Slot

#### CAUTION

Heat and power distribution requirements within a frame may dictate specific slot placement of cards. Cards with many heat-producing components should be arranged to avoid areas of excess heat build-up, particularly in frames using only convection cooling. The 9978-ANC-MON has a moderate power dissipation (<18 W). As such, avoiding placing the card adjacent to other cards with similar dissipation values if possible.

#### CAUTION

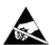

This device contains semiconductor devices which are susceptible to serious damage from Electrostatic Discharge (ESD). ESD damage may not be immediately apparent and can affect the long-term reliability of the device.

Avoid handling circuit boards in high static environments such as carpeted areas, and when wearing synthetic fiber clothing. Always use proper ESD handling precautions and equipment when working on circuit boards and related equipment.

Note: If installing the 9978-ANC-MON in a slot with no rear I/O module, a Rear I/O Module is required before cabling can be connected. Refer to Installing a Rear I/O Module (p. 2-3) for rear I/O module installation procedure.

#### CAUTION

If required, make certain Rear I/O Module(s) is installed before installing the 9978-ANC-MON into the frame slot. Damage to card and/or Rear I/O Module can occur if module installation is attempted with card already installed in slot.

Note: Check the packaging in which the 9978-ANC-MON was shipped for any extra items such as a Rear I/O Module connection label. In some cases, this label is shipped with the card and to be installed on the Rear I/O connector bank corresponding to the slot location of the card.

Install the 9978-ANC-MON into a frame slot as follows:

- Determine the slot in which the 9978-ANC-MON is to be installed.
- Open the frame front access panel.
- While holding the card by the card edges, align the card such that the plastic ejector tab is on the bottom.
- Align the card with the top and bottom guides of the slot in which the card is being installed.
- Gradually slide the card into the slot. When resistance is noticed, gently continue pushing the card until its rear printed circuit edge terminals engage fully into the rear I/O module mating connector.

#### CAUTION

If card resists fully engaging in rear I/O module mating connector, check for alignment and proper insertion in slot tracks. Damage to card and/or rear I/O module may occur if improper card insertion is attempted.

- Verify that the card is fully engaged in rear I/O module mating connector.
- Close the frame front access panel.
- Connect the input and output cables as shown in 9978-ANC-MON Rear I/O Modules (p. 2-4).
- Repeat steps 1 through 8 for other 9978-ANC-MON cards.

- Note: The 9978-ANC-MON BNC inputs are internally 75-ohm terminated. It is not necessary to terminate unused BNC inputs or outputs.
  - External frame sync reference signals are received by the card over a reference bus on the card frame, and not on any card rear I/O module connectors. The frame has BNC connectors labeled REF 1 and REF 2 which receive the reference signal from an external source such as a house distribution.
  - To remove a card, press down on the ejector tab to unseat the card from the rear I/O module mating connector. Evenly draw the card from its slot.
  - **10.** If network remote control is to be used for the frame and the frame has not yet been set up for remote control, perform setup in accordance with Setting Up 9978-ANC-MON Network Remote Control (p. 2-8).

Note:

If installing a card in a frame already equipped for, and connected to DashBoard™, no network setup is required for the card. The card will be discovered by DashBoard™ and be ready for use.

## Installing a Rear I/O Module

**Note:** This procedure is applicable **only if a Rear I/O Module is not currently installed** in the slot where the 9978-ANC-MON is to be installed.

If installing the 9978-ANC-MON in a slot already equipped with a suitable I/O module, omit this procedure.

#### Install a Rear I/O Module as follows:

- 1. On the frame, determine the slot in which the 9978-ANC-MON is to be installed.
- **2.** In the mounting area corresponding to the slot location, install Rear I/O Module as shown in Figure 2-1.

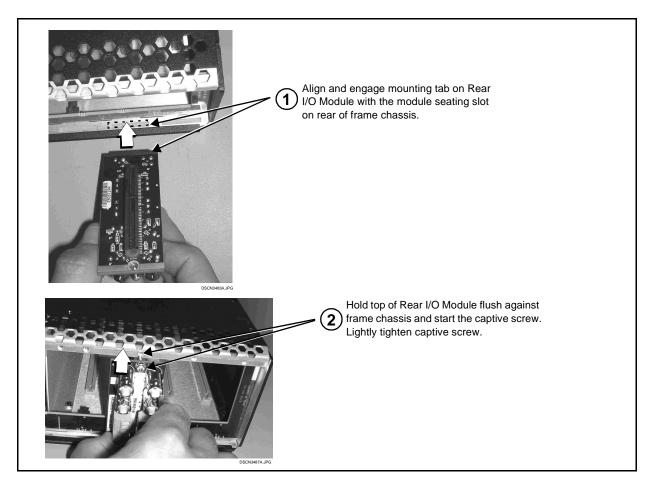

Figure 2-1 Rear I/O Module Installation

#### 9978-ANC-MON Rear I/O Modules

Table 2-1 shows and describes the full assortment of Rear I/O Modules specifically for use with the 9978-ANC-MON.

Table 2-1 9978-ANC-MON Rear I/O Modules

| 9978-ANC-MON Rear I/O Module                                                                                                    | Description                                                                                                    |
|----------------------------------------------------------------------------------------------------|----------------------------------------------------------------------------------------------------|
| RM20-9978-A/S  CARD 2 CARD 1  SDI IN A SDI IN A SDI IN C SDI IN C SDI OUT 1  SDI OUT 1 SDI OUT 2  SDI OUT 3 SDI OUT 3                                                                          | Split Rear Module. Provides each of the following connections for two 9978 cards:  • Two 3G/HD/SD-SDI coaxial input BNCs (SDI IN A and SDI IN C)  • Three 3G/HD/SD-SDI Video Out BNCs (SDI OUT 1 thru SDI OUT 3)                                                                                                    |
| PM20-9978-B  9 - UARTA TX 8 - UARTA TX 8 - UARTA RX 7 - GND 6 - GPI IN1 5 - GPI IN2 4 - GND 3 - GPO OUT 1 2 - GPO OUT 2 1 - GPO RTN  PM MW MO  2 - GPO RTN  PM MW MW 2 - GPO OUT 2 1 - GPO RTN | Provides the following connections:  • Four Video In BNCs (VID IN A thru VID IN D)  • Two 3G/HD/SD-SDI Combined Video Out BNCs (SDI OUT 1 and SDI OUT 2)  • COMM/GPI multi-conductor connector  • ETHERNET 10/100 connector (reserved)  Note: Ethernet connector is reserved for special functions. This port is independent of card/frame network remote control. |

Table 2-1 9978-ANC-MON Rear I/O Modules — continued

#### 9978-ANC-MON Rear I/O Module Description • Five Video In (VID IN A thru VID IN E) RM20-9978-C Two 3G/HD/SD-SDI Combined Video Out VID IN B VID IN C VID IN A (SDI OUT 1 and SDI OUT 2) 0 0 0 VID IN D VID IN E COMM/GPIO OUT multi-conductor connector COMM / GPIO PINOUTS 1 - \*COM A\_RX2 / 422(+) 2 - \*COM A\_TX2 / 422(+) 3 - COM B\_RX2 / 422(+) 4 - GPO OUT1 • ETHERNET 10/100 connector (reserved) • HDMI OUT connector **HDMI OUT** 5 - GND Note: • Ethernet connector is reserved for special 6 - \*COM A\_RX1 / 422(-) 7 - \*COM A\_TX1 / 422(-) 8 - COM B\_RX1 / 422(-) functions. This port is independent of card/frame COMM / GPIO network remote control. 9 - GPI IN5 / GPO OUT 2 Available equipped with High-Density BNC 10 - GPI IN4 11 - GPI IN1 12 - GPI IN2 (HDBNC) or DIN1.0/2.3 connectors as: RM20-9978-C-HDBNC or RM20-9978-C-DIN, 13 - GPI IN3 ⊙ SDI OUT respectively. ETHERNET 14 - NC 15 - NC ⊚ \* Port can be GUI-configured as two RS-232 ports (Tx and Rx), or as a full-duplex RS-422 port RM20-9978-D Five Video In (VID IN A thru VID IN E) BNCs One 3G/HD/SD-SDI Combined Video Out BNC (SDI OUT A) 0 $\odot$ COMM/GPIO OUT multi-conductor connector COMM / GPIO VID ÎN A SDI OUT A PINOUT 1 - \*COM A\_RX2 / 422(+) 2 - \*COM A\_TX2 / 422(+) 3 - COM B\_RX2 / 422(+) • ETHERNET 10/100 connector (reserved) (0) **Note:** Ethernet connector is reserved for special functions. VID IN B 4 - GPO OŪT1 This port is independent of card/frame network 5 - GND remote control. 6 - \*COM A\_RX1 / 422(-) $\odot$ 7 - \*COM A\_TX1 / 422(-) 8 - COM B\_RX1 / 422(-) VID IN C 9 - GPI IN5 / GPO OUT 2 COMM / GPIO 10 - GPI IN4 11 - GPI IN1 $\odot$ 12 - GPI IN2 13 - GPI IN3 VID IN D ETHERNET 14 - NC 15 - NC $\odot$ \* Port can be GUI-configured as two RS-232 ports (Tx and Rx), VID IN E or as a full-duplex RS-422 port. GPO uses equivalent circuit shown below. Max I < 120 mA Max V < 30 V Max P < 120 mW A > $500\Omega$ resistor is recommended for a pullup value when using 5V control. GP01 GPO2 GPO RTN

Table 2-1 9978-ANC-MON Rear I/O Modules — continued

#### 9978-ANC-MON Rear I/O Module **Description** RM20-9978-E • Four Video In (SDI IN A thru SDI IN D) • Two 3G/HD/SD-SDI PiP Combined Video Out (SDI OUT 1 and SDI OUT 2) $\odot$ $\odot$ Relay bypass protected cascade path out SDI ÎN A SDI ÎN B SDI OUT 1 (Relay bypass provides passive input to SDI Note: RLY BYP B is a relay-0 0 output upon card removal or loss of power.) protected path which carries processed SDIÎNC RLY BYP B • COMM/GPIO (RJ-45) SDI out under normal conditions and passive routes SDI IN B to this сомм BNC upon loss of power. SDI OUT 1 RM20-9978-F • Two Video In (SDI IN A and SDI IN B) • One 3G/HD/SD-SDI PiP Combined Video Out (SDI OUT 1) 0 0 • Relay bypass protected cascade path out SDI IN A Note: RLY BYP B is the SDI OUT 2) (Relay bypass provides passive input to card processed output which G SDI output upon card removal or loss of power.) uses either input SDI IN A or SDI IN B. This output uses relay • GPI (2) latching to retain selected routing in the event of power loss regardless of whether a selection • GPO (2) was manually invoked or by a unit-detected failover (for example, if an auto-changeover from A to B was invoked SDI OUT 2/ RLY BYP B while active, routing of input B to this output is retained in the event of power loss). 0

Table 2-1 9978-ANC-MON Rear I/O Modules — continued

#### 9978-ANC-MON Rear I/O Module Description RM20-9978-G/S Split Rear Module. Provides each of the following CARD 1 connections for two 9978 cards: CARD 2 Four Video In (SDI IN A thru SDI IN D) ( ) SDI IN A ( ) SDI IN A Two 3G/HD/SD-SDI Combined Video Out (SDI OUT 1 and SDI OUT 2) SDI IN B SDI IN B Note: Available equipped with High-Density BNC SDI IN C O SDI IN C (HDBNC) or DIN1.0/2.3 connectors as: RM20-9978-G/S-HDBNC or RM20-9978-G/S-DIN, O SDI IN D O SDI IN D respectively. **⊙**1 **⊙**1 SDI OUT SDI OUT **⊙**2 ⊙2 0 0 0 0 NC NC 0 0 0 0 • Four Video In (VID IN A thru VID IN D) RM20-9978-H • Relay bypass protected input (VID IN E) • Two 3G/HD/SD-SDI PiP Combined Video Out VID IN B VID IN D VID IN A (SDI OUT 1A and SDI OUT 2A) 0 0 0 (e) Relay bypass protected path out SDI OUT 1B) COMM / GPIO COMM / GPIO VID IN C (Relay bypass provides passive VID IN E input to SDI - \*COM A\_RX2 / 422(+) 2 - \*COM A\_TX2 / 422(+) 3 - COM B\_RX2 / 422(+) output upon card removal or loss of power.) 4 - GPO OUT1 HDMI OUT COMM/GPIO multi-conductor connector 5 - GND 6 - \*COM A\_RX1 / 422(-) ETHERNET 10/100 connector (reserved) 7 - \*COM A\_TX1 / 422(-) 8 - COM B\_RX1 / 422(-) 9 - GPI IN5 / GPO OUT 2 • HDMI OUT connector SDI OUT 1A 10 - GPI IN4 11 - GPI IN1 $\odot$ 0 Note: • Ethernet connector is reserved for special VID IN I 12 - GPI IN2 SDI OUT 2A functions. This port is independent of card/frame 13 - GPI IN3 14 - NC 0 network remote control. 15 - NC SDI OUT 1B Available equipped with High-Density BNC \* Port can be GUI-configured as (HDBNC) or DIN1.0/2.3 connectors as: two RS-232 ports (Tx and Rx), RM20-9978-H-HDBNC or RM20-9978-H-DIN, ETHERNET or as a full-duplex RS-422 port. respectively.

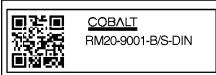

\*\*SAMPLE-NOT FOR USE\*\*

Due to the density of connector placement on Rear Modules using high-density connectors (e.g., RM20-9001-B/S-DIN), these modules use a QR barcode label instead a regular label. Simply scan the image with a smart phone and a link to the rear module label (as shown in our catalog) will appear. (Smart phone must have a QR reader app such as QuickMark QR Code Reader or equivalent.)

Not all devices may be able to acquire the image. If this occurs, use the device to access the web page for card/rear module to view the diagram.

## **Setting Up 9978-ANC-MON Network Remote Control**

Perform remote control setup in accordance with Cobalt® reference guide "Remote Control User Guide" (PN 9000RCS-RM).

Note: • If network remote control is to be used for the frame and the frame has not yet been set up for remote control, Cobalt® reference guide Remote Control User Guide (PN 9000RCS-RM) provides thorough information and step-by-step instructions for setting up network remote control of Cobalt® cards using DashBoard™. (Cobalt® OGCP-9000 and/or OGCP-9000/CC Remote Control Panels are not recommended for use with this product.)

> Download a copy of this guide by clicking on the Support > Reference Documents link at www.cobaltdigital.com and then select DashBoard Remote Control Setup Guide as a download, or contact Cobalt® as listed in Contact Cobalt Digital Inc. (p. 1-16).

• If installing a card in a frame already equipped for, and connected to DashBoard™, no network setup is required for the card. The card will be discovered by DashBoard™ and be ready for use.

# Operating Instructions

#### **Overview**

If you are already familiar with using DashBoard to control Cobalt cards, please skip to Overview of Status Displays on Output Video (p. 3-7).

This chapter contains the following information:

- Control and Display Descriptions (p. 3-1)
- Accessing the 9978-ANC-MON Card via Remote Control (p. 3-4)
- Checking 9978-ANC-MON Card Information (p. 3-6)
- Overview of Status Displays on Output Video (p. 3-7)
- Overview of Setting Up Images and Status Fields on Output Raster (p. 3-7)
- 9978-ANC-MON Function Menu List and Descriptions (p. 3-9)
- Troubleshooting (p. 3-33)

## **Control and Display Descriptions**

This section describes the user interface controls, indicators, and displays for using the 9978-ANC-MON card.

Access to the 9978-ANC-MON functions (and the controls, indicators, and displays related to a particular function) follows a general arrangement of Function Menus under which related controls can be accessed (as described in Function Menu/Parameter Menu Overview below).

**Note:** When a setting is changed, settings displayed on DashBoard<sup>™</sup> are the settings as effected by the card itself and reported back to the remote control; the value displayed at any time is the actual value as set on the card.

#### **Function Menu/Parameter Menu Overview**

The functions and related parameters available on the 9978-ANC-MON card are organized into function **menus**, which consist of parameter groups as shown below.

Figure 3-1 shows how the 9978-ANC-MON card and its menus are organized, and also provides an overview of how navigation is performed between cards, function menus, and parameters.

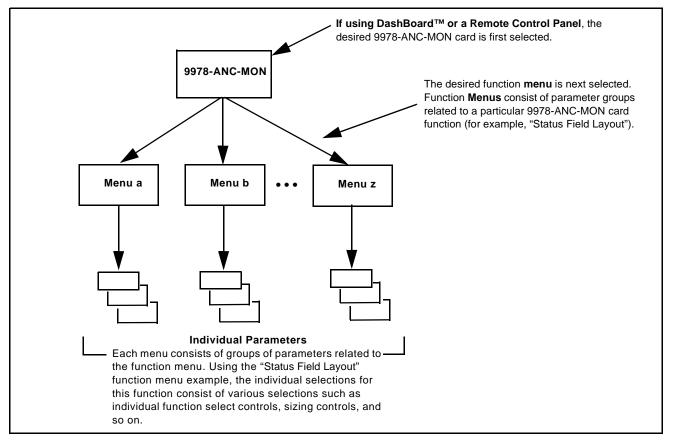

Figure 3-1 Function Menu/Parameter Menu Overview

#### DashBoard™ User Interface

(See Figure 3-2.) The card function menus are organized in DashBoard<sup>TM</sup> using tabs. When a tab is selected, each parametric control or selection list item associated with the function is displayed. Scalar (numeric) parametric values can then be adjusted as desired using the GUI slider controls. Items in a list can then be selected using GUI drop-down lists.

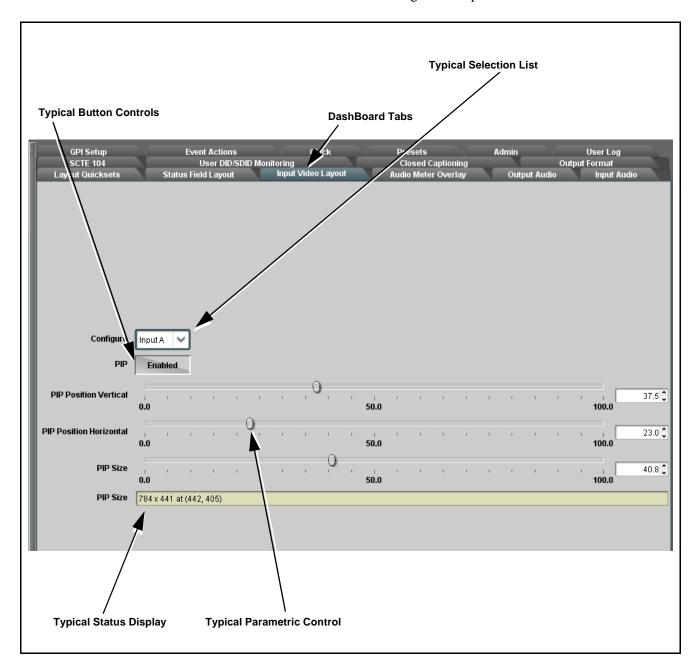

Figure 3-2 Typical DashBoard Tabs and Controls

## Accessing the 9978-ANC-MON Card via Remote Control

Access the 9978-ANC-MON card using DashBoard™ or Cobalt® Remote Control Panel as described below.

#### Accessing the 9978-ANC-MON Card Using DashBoard™

- 1. On the computer connected to the frame LAN, open DashBoard<sup>TM</sup>.
- 2. As shown below, in the left side Basic View Tree locate the Network Controller Card associated with the frame containing the 9978-ANC-MON card to be accessed (in this example, "MFC-8320-N SN: 00108053").

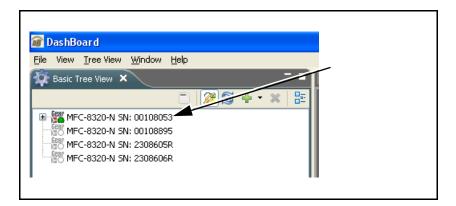

**3.** As shown below, expand the tree to access the cards within the frame. Click on the card to be accessed (in this example, "Slot 6: 9978-ANC-MON").

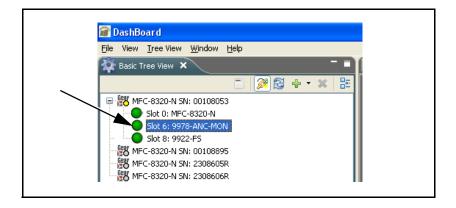

As shown on the next page, when the card is accessed in DashBoard<sup>TM</sup> its function menu screen showing tabs for each function is displayed. (The particular menu screen displayed is the previously displayed screen from the last time the card was accessed by DashBoard<sup>TM</sup>).

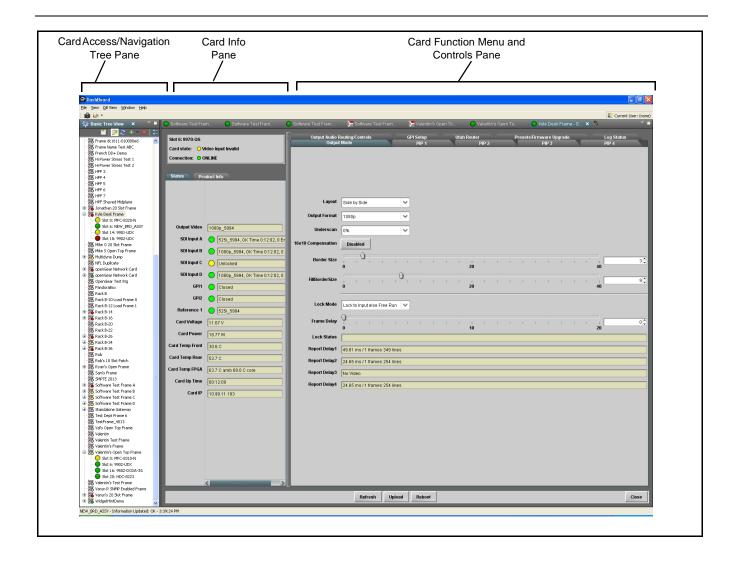

## **Checking 9978-ANC-MON Card Information**

The operating status and software version the 9978-ANC-MON card can be checked using DashBoard<sup>TM</sup>. Figure 3-3 shows and describes the 9978-ANC-MON card information screen using DashBoard<sup>TM</sup>.

Note:

Proper operating status in DashBoard™ is denoted by green icons for the status indicators shown in Figure 3-3. Yellow or red icons respectively indicate an alert or failure condition. Refer to Troubleshooting (p. 3-33) for corrective action.

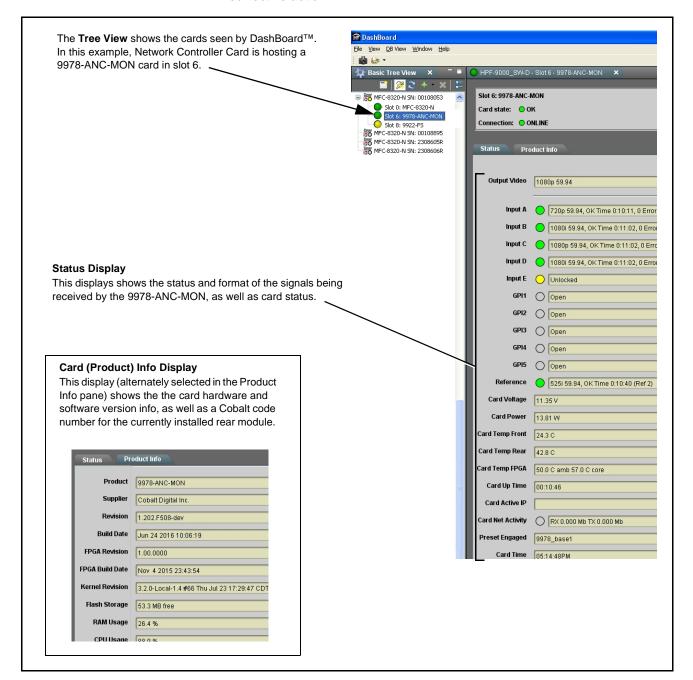

Figure 3-3 9978-ANC-MON Card Info/Status Utility

## **Overview of Status Displays on Output Video**

Figure 3-4 shows an example output video view showing four input rasters combined in a user-configured quad multiviewer output format, as well as various Status Field displays positioned around the program images set to monitor various Input Video channels. When a Status Field is set as **Disabled**, the Status Field disappears from the output raster with the background fill taking its place.

Input video raster insertion, sizing and positioning is entirely user-configurable. Sizing and positioning of any status field is also entirely user-configurable.

- For detailed description of Status Field Layout setup see Status Field Layout Controls (p. 3-10)
- For detailed description of Input Video Layout setup see Input Video Layout Controls (p. 3-14)

## Overview of Setting Up Images and Status Fields on Output Raster

Because the 9978-ANC-MON allows full flexibility of program video image insertion as well as up to 15 Status Fields (which can be set from numerous choices of data type monitored as well as full flexibility of the input monitored for each Status Display field), the following steps will help in organizing and laying out the overall display to meet your requirements.

**Note:** The following is a brief overview. Refer to 9978-ANC-MON Function Menu List and Descriptions (p. 3-9) for detailed information about using control to set display attributes.

- Decide which input video channels need to be displayed. For each input channel desired to be displayed, set sizing and positioning as described in Input Video Layout Controls (p. 3-14). It is recommended to size and position image rasters such that room is available for inserting Status Fields without obscuring too much of the image rasters.
- Decide which data types are to be displayed. Using the up to 15 available Status Fields, set each (as needed) to display the data type needed as well as the input channel to which the monitoring is to correlate. If less than all 15 status fields are needed, leaving the unneeded fields set to Disabled removes the field(s) from the raster. Set Status Fields as described in Status Field Layout Controls (p. 3-10).

The steps above describe the basic tasks to set up the card for image and status display. Many other functions are available. Read and understand **all** sections of 9978-ANC-MON Function Menu List and Descriptions (p. 3-9) to fully benefit from all card functions as applicable to your needs.

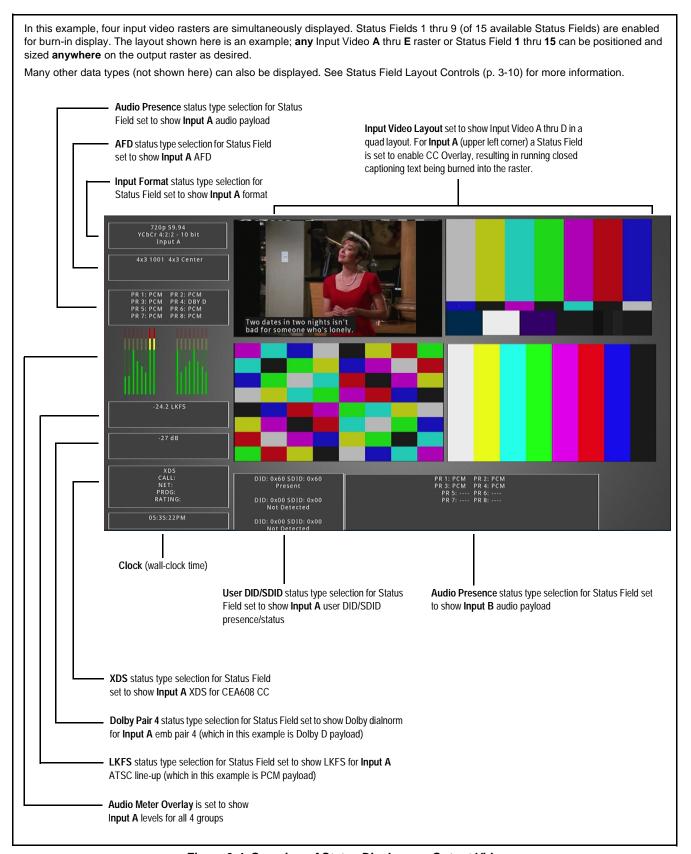

Figure 3-4 Overview of Status Displays on Output Video

## 9978-ANC-MON Function Menu List and Descriptions

Table 3-1 individually lists and describes each 9978-ANC-MON function menu and its related list selections, controls, and parameters. Where helpful, examples showing usage of a function are also provided. Table 3-1 is primarily based upon using DashBoard<sup>TM</sup> to access each function and its corresponding menus and parameters.

**Note:** All numeric (scalar) parameters displayed on DashBoard<sup>™</sup> can be changed using the slider controls, 🖺 arrows, or by numeric keypad entry in the corresponding numeric field. (When using numeric keypad entry, add a return after the entry to commit the entry.)

On DashBoard<sup>TM</sup> itself and in Table 3-1, the function menu items are organized using tabs as shown below.

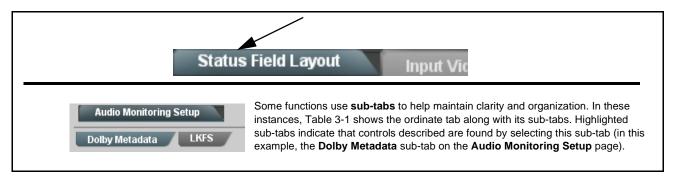

The table below provides a quick-reference to the page numbers where each function menu item can be found.

| Function Menu Item                             | Page | Function Menu Item                      | Page |
|------------------------------------------------|------|-----------------------------------------|------|
| Layout Quicksets                               | 3-10 | Output Format Controls                  | 3-24 |
| Status Field Layout Controls                   | 3-10 | GPI Setup Controls                      | 3-26 |
| Input Video Layout Controls                    | 3-14 | Event Actions Setup Controls            | 3-26 |
| Audio Meter Overlay Controls                   | 3-15 | Output Preview                          | 3-27 |
| Output Audio Routing/Controls                  | 3-19 | Clock (Wall-Clock Time) Controls        | 3-28 |
| Audio Monitoring Setup<br>Controls             | 3-20 | Presets                                 | 3-29 |
| SCTE 104 Status Setup<br>Controls              | 3-21 | Admin (Firmware Update/Card Networking) | 3-30 |
| User DID/SDID Monitoring<br>Setup Controls     | 3-22 | User Log                                | 3-32 |
| Closed Captioning Monitoring<br>Setup Controls | 3-23 |                                         |      |

Table 3-1 9978-ANC-MON Function Menu List

# This tab/page is reserved. Use Status Field Layout Controls and Input Video Layout Controls to perform layouts (see next pages). Provides controls for inserting (enabling) up to 15 Status Field Layout Status Fields. Provides controls for setting data type monitored/displayed for each status field as well as correlating the status display to an input channel. Status Fields are enabled and inserted using the Status Field (1 thru 15) drop-downs by: Selecting the data type to be monitored/displayed (Status Select) and correlating the status field to an input video channel to be monitored using the Source Select drop-down selectors. Sizing and positioning the individual Status Field displays using the Position / Size controls. (see p. 3-13 for details).

#### Example:

In this example, Status Field 1 is to be used to show Input Format for card Input A.
 The Source Select drop-down is set to Input A.
 The Status Select drop-down is set to Input Format.

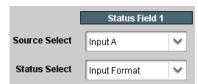

 The Status Field insertion is now active. Using the Position - Size controls, the insertion can be placed anywhere on the output raster as desired (in this example, the status fields are positioned and sized to be placed around the program video PiP insertions).

Note: When any Status Field is set to disabled, its data display and background box are removed from raster insertion. Make certain any unused Status fields are set to Disabled so that the unused status fields do not take up any raster area.

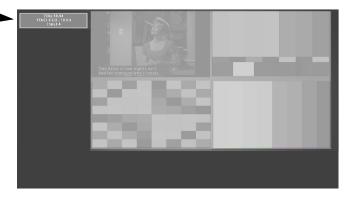

Note: Status Field 1 controls are shown. Identical independent controls are provided for Status Field 2 thru 15. Therefore, only the Status Field 1 controls are shown here.

• Input Video Source Select

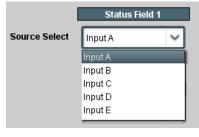

Sets the status field to correlate its monitoring to a desired input video channel (Input  $\bf A$  thru Input  $\bf E$ ).

Table 3-1 9978-ANC-MON Function Menu List — continued

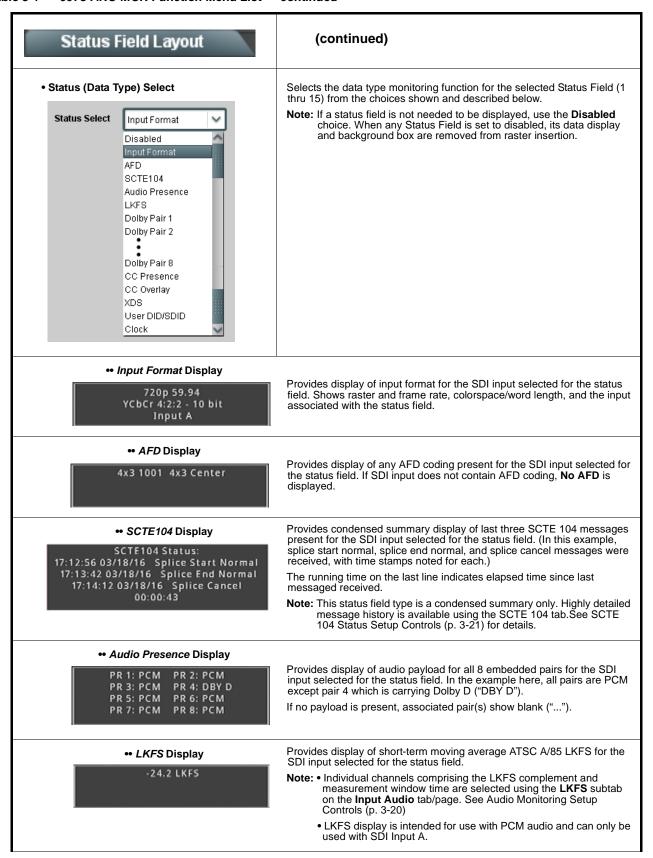

#### Table 3-1 9978-ANC-MON Function Menu List — continued

#### Status Field Layout

#### (continued)

#### • Dolby Pair (1-8) Display

-27 dB

Provides display of Dolby Dialnorm metadata for the selected embedded channel pair of the SDI input selected for the status field. If pair is not carrying Dolby, "PCM" is displayed.

#### • CC Presence Display

CEA608 CC 1---CEA708 CC ----- Provides display of CEA608 and CEA708 closed-captioning presence of the SDI input selected for the status field. (In this example, display shows CEA608 service CC1 is detected. If showing all dashes, indicates no services detected.)

Note: CC Presence display can only be used with SDI Input A.

#### • CC Overlay Display

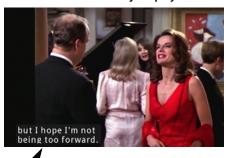

Provides running decoded text payload of CEA608 / CEA708 closed-captioning for the SDI input selected for the status field.

Note: • CC Overlay display can only be used with SDI Input A.

 Service selected for text overlay is selected using Overlay Select control on Closed Caption tab. See Closed Captioning Monitoring Setup Controls (p. 3-23) for more information.

#### • XDS Presence Display

XDS CALL: NET: PROG: RATING: Provides display of CEA608 Extended Data Service (XDS) of the SDI input selected for the status field. If XDS content is not present, blanks are displayed.

Note: XDS Presence display can only be used with SDI Input A.

#### •• User DID/SDID Display

DID: 0x60 SDID: 0x60 Present DID: 0x00 SDID: 0x00 Not Detected

> DID: 0x00 SDID: 0x00 Not Detected

Provides display of presence of user-specified DID/SDID ANC insertions of the SDI input selected for the status field.

Note: User DID/SDID locations are set using the User DID/SDID Monitoring tab/page. See User DID/SDID Monitoring Setup Controls (p. 3-22)

#### • Clock Display

05:14:56PM

Provides clock display of wall-clock time.

- Note: Clock display is not associated with Source Select SDI input. For display of this data type, Source Select can be disregarded.
  - Clock is set and displays time in accordance with clock setting poerformed using the Clock tab/page. See Clock (Wall-Clock Time) Controls (p. 3-28)

Table 3-1 9978-ANC-MON Function Menu List — continued

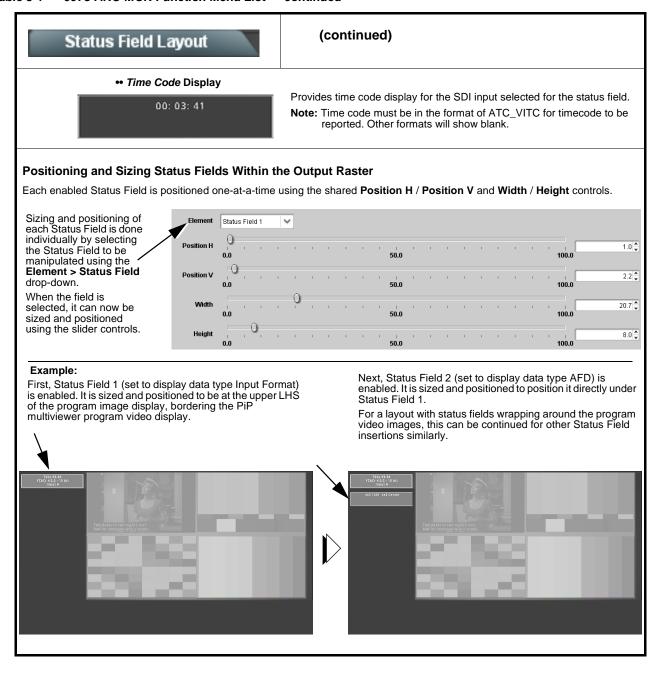

#### Table 3-1 9978-ANC-MON Function Menu List — continued

#### Input Video Layout

Provides controls for sizing and positioning up to five input video program video PiPs within the output raster.

Input video insertions are enabled using the Configure drop-down and setting PIP to Enabled.

**Note:** When any input video PIP is set to disabled, the raster is not inserted into the output video image (although "unviewed" inputs can still be monitored as desired using the Status Field Layout Controls (p. 3-10)). Make certain any unused inputs or inputs not to be displayed are set to Disabled so that the unused image area doesn't take up any raster area.

#### Positioning and Sizing Program Video PiPs Within the Output Raster

Each enabled input video PiP is positioned one-at-a-time using the shared PIP Position (V, H) and PIP Size controls.

Insertion, sizing and positioning of each PiP is done individually by selecting the **Input** to be manipulated using the **Configure** drop-down and setting **PIP** to **Enabled**.

When the input is selected and enabled, it can now be sized and positioned using the slider controls.

PIP Size status display shows the user-configured PiP size and x,y origin coordinates

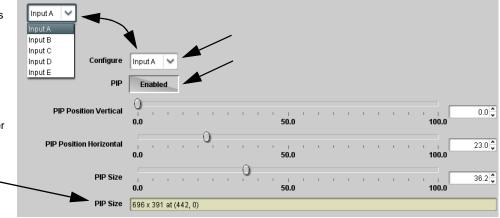

#### Example (Quad-Split Layout):

First, Input A is enabled and inserted. It is sized and positioned (using the controls described above) to be at the upper LHS of the image space raster.

| The state of the state of the

Next, Input B is enabled and inserted (**Configure > Input B**). It is sized and positioned (using the controls described above) to position it directly under the Input A raster.

Finally, Inputs C and D (one-by-one) are is enabled and inserted. They are sized and positioned to be to right of Inputs A and B.

Table 3-1 9978-ANC-MON Function Menu List — continued

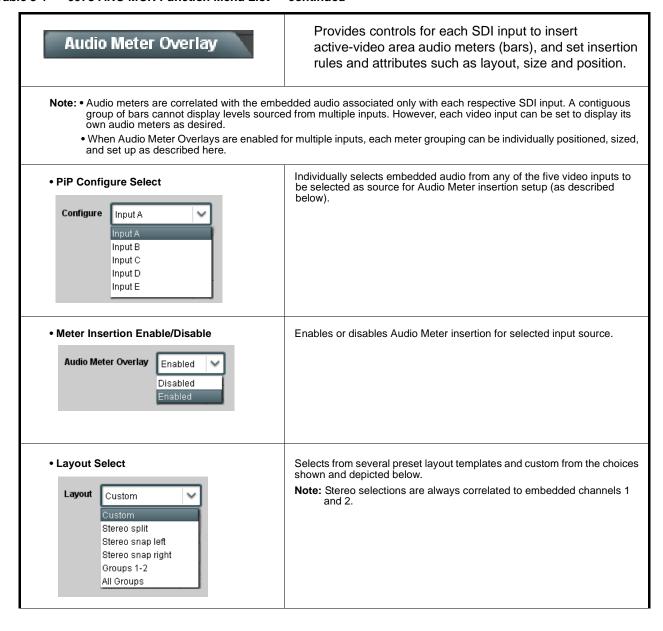

Table 3-1 9978-ANC-MON Function Menu List — continued

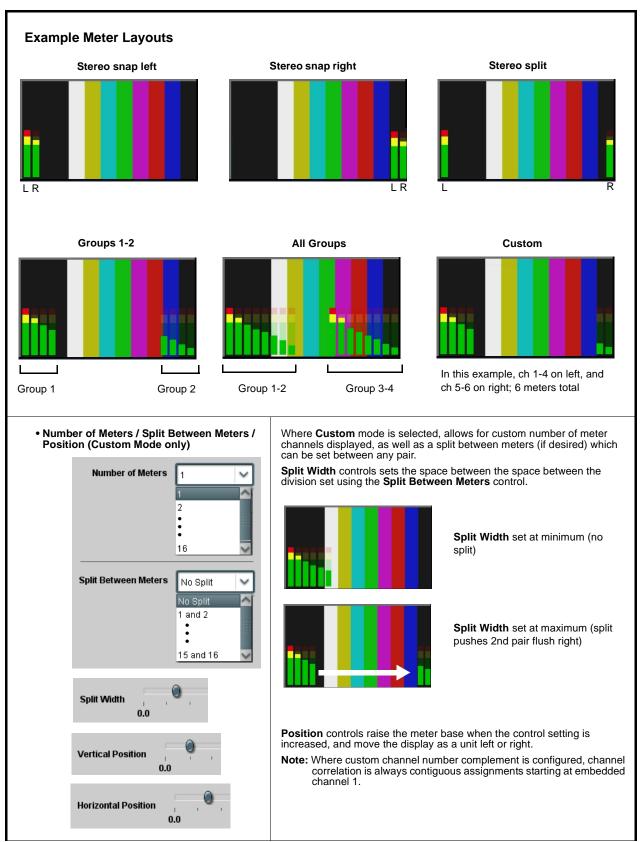

Table 3-1 9978-ANC-MON Function Menu List — continued

| Audio Meter Overlay                           | (continued)                                  |                        |  |
|-----------------------------------------------|----------------------------------------------|------------------------|--|
| Meter Width Control                           | Sets the relative height of the audio bars.  |                        |  |
| Meter Width 1                                 |                                              | Width set at middle    |  |
|                                               |                                              | Width set at less      |  |
| Meter Height Control                          | Sets the relative height of the audio bars.  |                        |  |
| Meter Height 0.0                              |                                              | Height set at middle   |  |
|                                               |                                              | Height set at less     |  |
| Meter Opacity Control                         | Sets the relative opacity of the audio bars. |                        |  |
| Meter Opacity 0                               | h                                            | Opacity set at middle  |  |
|                                               |                                              | Opacity set at less    |  |
| Meter Brightness Control  Meter Brightness 25 | Sets the relative brightness of the          | Audio Meter insertion. |  |

Table 3-1 9978-ANC-MON Function Menu List — continued

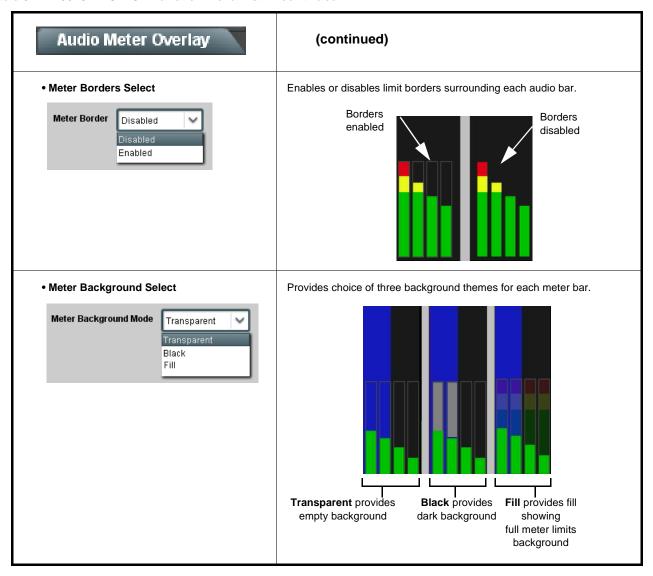

Table 3-1 9978-ANC-MON Function Menu List — continued

#### Provides an audio crosspoint allowing the audio source Output Audio Routing/Controls selection for each embedded audio output channel. Also provides Gain, Phase Invert, and Muting controls and peak level meters for each output channel. Note: • Embedded Ch 2 thru Embedded Ch 16 have controls identical to the Source, Gain, Mute, and Invert controls described here for Embedded Ch 1. Therefore, only the Embedded Ch 1 controls are shown here. For each channel, its source and destination should be considered and appropriately set. Unused destination channels should be set to the Silence selection. Embedded Audio Output Input Source Selects the four-group embedded audio to be embedded in the output embedded SDI audio (and HDMI Ch1 - Ch8 embedded audio). (In this example, Input A audio is selected as the output four-group audio.) Audio Output Source Allows enable/disable of embedded audio groups 1 thru 4 on card • Group Enable/Disable Controls program video output to accommodate some legacy downstream systems that may not support all four embedded audio groups. Enabled Enabled Note: Changing the setting of this control will result in a noise burst in all groups. This control should not be manipulated when carrying on-air content. • Embedded Output Channel Source Using the drop-down list, selects the audio input source to be embedded in the corresponding embedded output channel from embedded Ch 1 thru Ch 16 choices. Emb Out Ch 1 Emb Ch 1 Provides **Mute** and phase **Invert** channel controls, as well as peak level Channel Mute/Phase Invert/Gain Controls meter for each output channel. (Meter shows level as affected by Level and Peak Level Display control.) Gain controls allow relative gain (in dB) control for the corresponding destination Embedded Audio Group channel. Mute Mute (-80 to +20 dB range in 1.0 dB steps; unity = 0 dB) **Note:** Although this card can pass non-PCM data such as Dolby<sup>®</sup> E or AC-3, setting the gain control to any setting other than default 0 will corrupt Dolby data. Invert Invert -30 -30 -80 -80 0 0 0 0

Table 3-1 9978-ANC-MON Function Menu List — continued

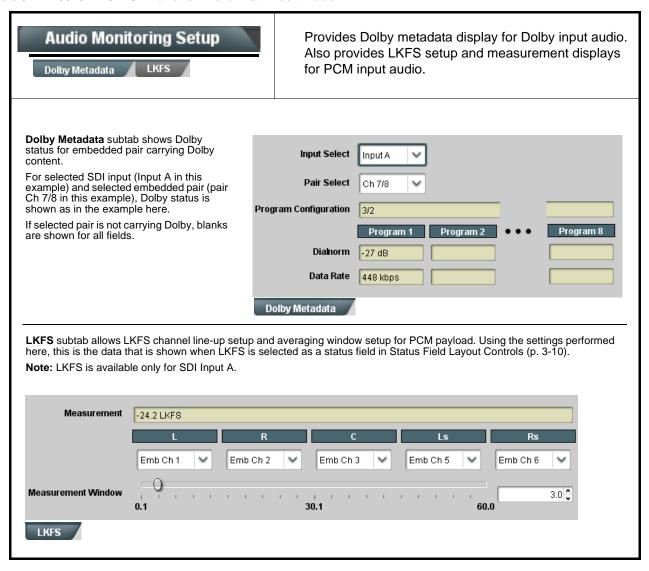

Table 3-1 9978-ANC-MON Function Menu List — continued

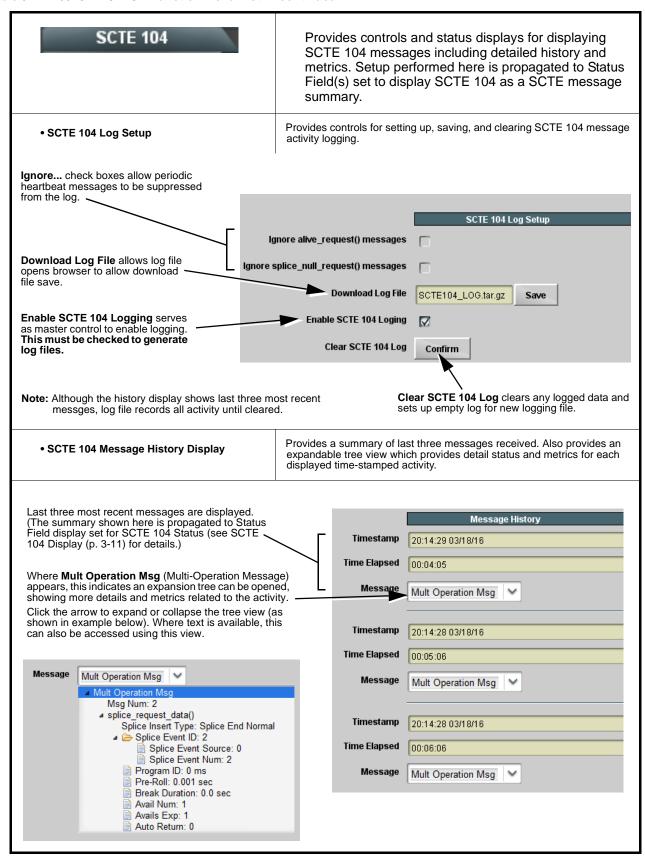

#### Table 3-1 9978-ANC-MON Function Menu List — continued

#### User DID/SDID Monitoring

Provides controls and status displays for setting up DID/SDID monitoring. Setup performed here is propagated to Status Field(s) set to display User DID/SDID monitoring.

**User DID/SDID Monitoring** allows user definition of up to three DID/SDID monitoring locations.

**Note:** • DashBoard 4.1 and earlier has DID/SDID settings entered as decimal values. Newer DashBoard versions use hexadecimal entries.

 DID/SDID locations are set here. However, the SDI stream queried is set using the Source Select drop-down on the Status Field (1 thru 15) controls (see Status Field Layout Controls (p. 3-10)). Multiple SDI streams can be checked for user DID/SDID using multiple Status Fields set for the desired SDI stream complement.

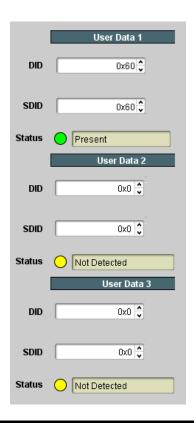

Table 3-1 9978-ANC-MON Function Menu List — continued

# Closed Captioning

Provides controls and status displays for setting up closed captioning and XDS presence monitoring and overlays. Setup performed here is propagated to Status Field(s) set to display CC Presence and CC Overlays.

**Overlay Select** selects which service is to be displayed as an overlay burn-in.

This tab also shows XDS data (where present) as well as presence of various CEA608 and CEA 708 services.

- XDS status can be propagated as a status burn-in as described in XDS Presence Display (p. 3-12).
- CC Presence can be propagated as a status burn-in as described in CC Presence Display (p. 3-12).
- CC Overlay can be propagated as a status burn-in as described in CC Overlay Display (p. 3-12).

**Note:** Closed captioning presence and overlay displays can only be used with SDI Input A.

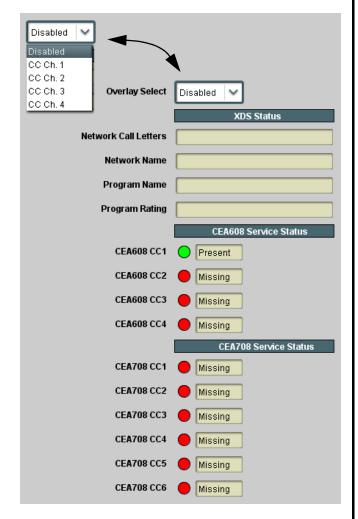

Table 3-1 9978-ANC-MON Function Menu List — continued

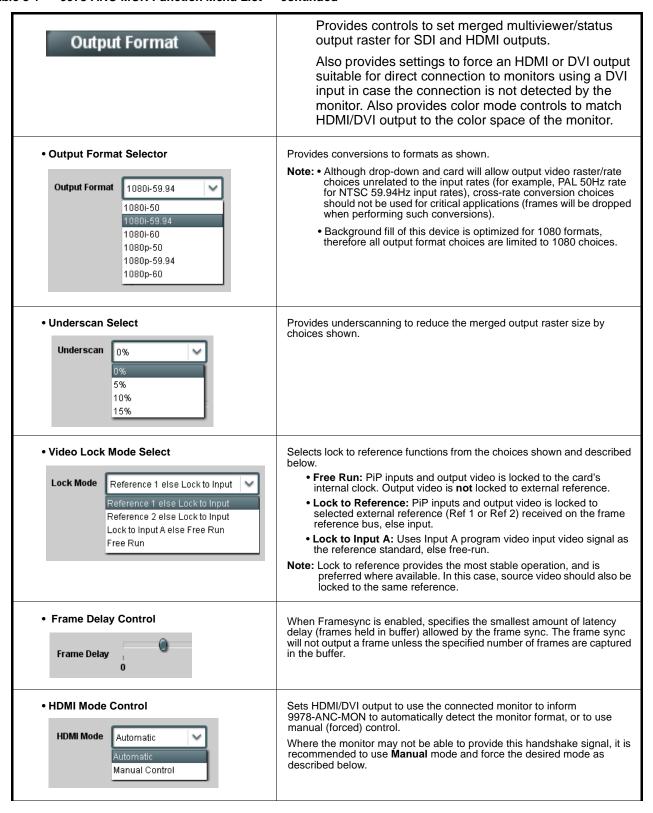

Table 3-1 9978-ANC-MON Function Menu List — continued

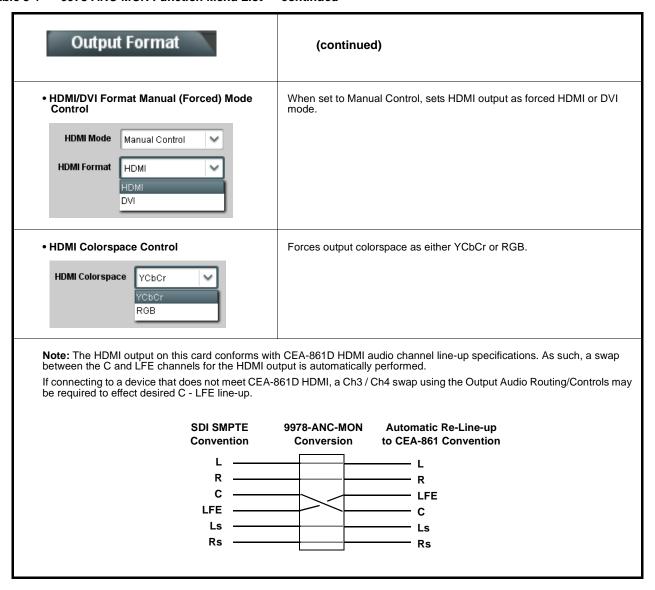

#### Table 3-1 9978-ANC-MON Function Menu List — continued

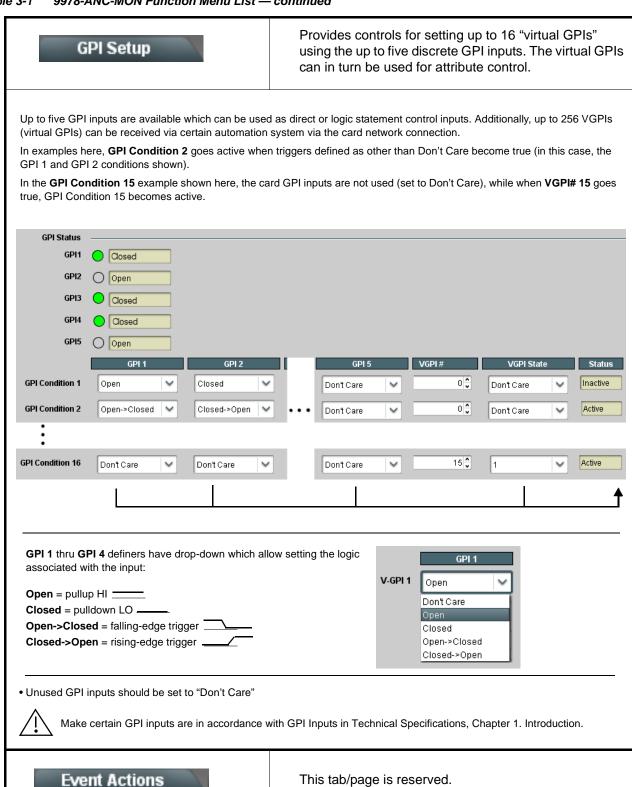

Table 3-1 9978-ANC-MON Function Menu List — continued

#### Output Preview

Output Preview displays regularly-sampled screen captures in the card DashBoard page. The transfer of screen image frame captures via the card through the DashBoard network connection allows confidence assessment of input video program content and presence over DashBoard remote control without physical collocation with the card or its input steams.

• Screen Capture Mode Controls

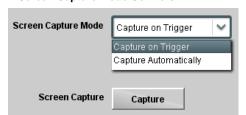

Screen Capture Mode sets the capture/display action as follows:

- Capture on Trigger allows manually initiated screen captures which are executed only when the Screen Capture button is pressed.
- Capture Automatically provides periodic samplings consisting of a new capture about every 5 seconds.

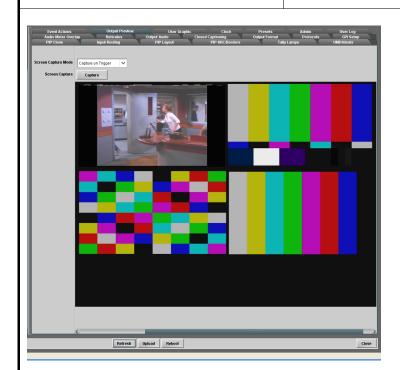

- When the card is acquiring frame captures (either 5-second periodic-updated continuous images or single frame when Capture on Trigger > Capture is invoked), the area on the bottom of the DashBoard page displays the multiviewer image of the input video PiPs.
- The preview frame(s) will remain displayed in DashBoard
- To exit from the capture display, click on any other DashBoard tab. DashBoard will then resume with the normal DashBoard control surface display.
- (See below). DashBoard acquires program video frame captures using an external network connection from a card rear module Ethernet port to the network/computer hosting the card's DashBoard connection.
- DashBoard "learns" the card's IP address.
- When preview is requested, DashBoard queries the card address for the image (with the image transferred via the card rear module Ethernet connection).

Note: This feature requires that card be fitted with a rear module with an Ethernet connection to the network hosting DashBoard. This connection is used to transfer the image from the card to the computer hosting DashBoard (the image is not transferred via the regular frame CAN bus/frame connection). Connection can be DHCP or static IP. See Admin (Firmware Update/Card Networking) (p. 3-30) for card network setup.

9978-ANC-MON Card with Ethernet rear module (e.g., RM20-9978-B)

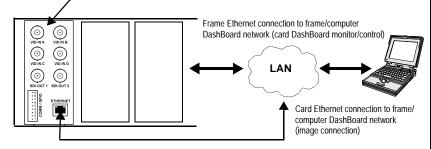

Table 3-1 9978-ANC-MON Function Menu List — continued

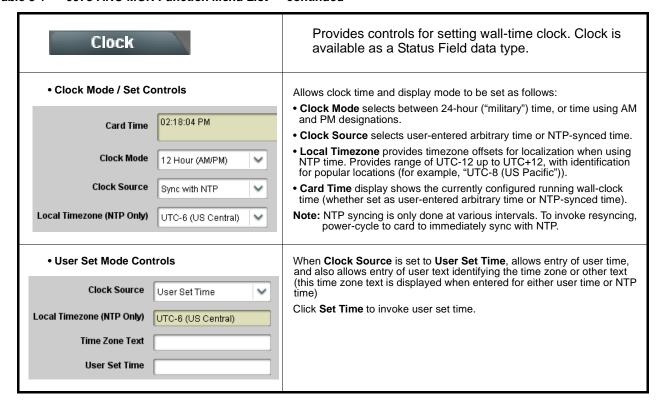

Table 3-1 9978-ANC-MON Function Menu List — continued

# Presets

Allows user control settings to be saved in a one-button Preset and then loaded (recalled) as desired, and provides a one-button restore of factory default settings.

#### Preset Layer Select

Allows selecting a functional layer (or "area of concern") that the preset is concerned with. Limiting presets to a layer or area of concern allows for highly specific presets, and masks changing card settings in areas outside of the layer or area of concern.

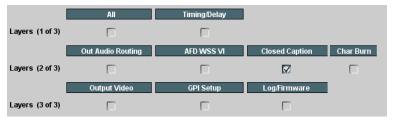

Ready (open) state -

changes can be applied

Default **All** setting will "look" at all device settings, and save and invoke **all** settings when the preset is invoked (loaded).

Selecting a layer (in this example, "Closed Caption") will set the preset to **only** "look at" and "touch" closed captioning settings and save these settings under the preset. When the preset is invoked (loaded), **only** the closed caption layer is "touched". Invoking a layered preset will not change any settings that are in effect that are outside of the layer of concern.

# Presets Controls Save/Delete Protected Protect Create New Preset: New Preset Name IRD Rcv122 Save Save

Locks and unlocks editing of presets to prevent accidental overwrite as follows:

- Protect (ready): This state awaits Protected and allows preset Save/ Delete button to save or delete current card settings to the selected preset. Use this setting when writing or editing a preset.
- Protected: Toggle to this setting to lock down all presets from being inadvertently re-saved or deleted. Use this setting when all presets are as intended.
- Create New Preset: Field for entering user-defined name for the preset being saved (in this example, "IRD Rcv122").
- Save: Saves the current card settings under the preset name defined above.

• Preset Save/Load Controls

Protected state

changes locked out

Preset Enter/Save/Delete

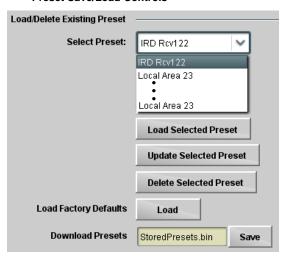

- Select Preset: drop-down allows a preset saved above to be selected to be loaded or deleted (in this example, custom preset "IRD Rcv122").
- Load Selected Preset button allows loading (recalling) the selected preset. When this button is pressed, the changes called out in the preset are immediately applied.
- Update Selected Preset button allows saving any card settings changes to the selected preset. When this button is pressed, the changes in effect are rolled into the selected preset.
- Delete Selected Preset button deletes the currently selected preset.
- Load Factory Defaults button allows loading (recalling) the factory default preset. When this button is pressed, the changes called out in the preset are immediately applied.

Note: Load Factory Defaults functions with no masking. The Preset Layer Select controls have no effect on this control and will reset all layers to factory default.

• **Download Presets** saving the preset files to a folder on the connected computer.

Table 3-1 9978-ANC-MON Function Menu List — continued

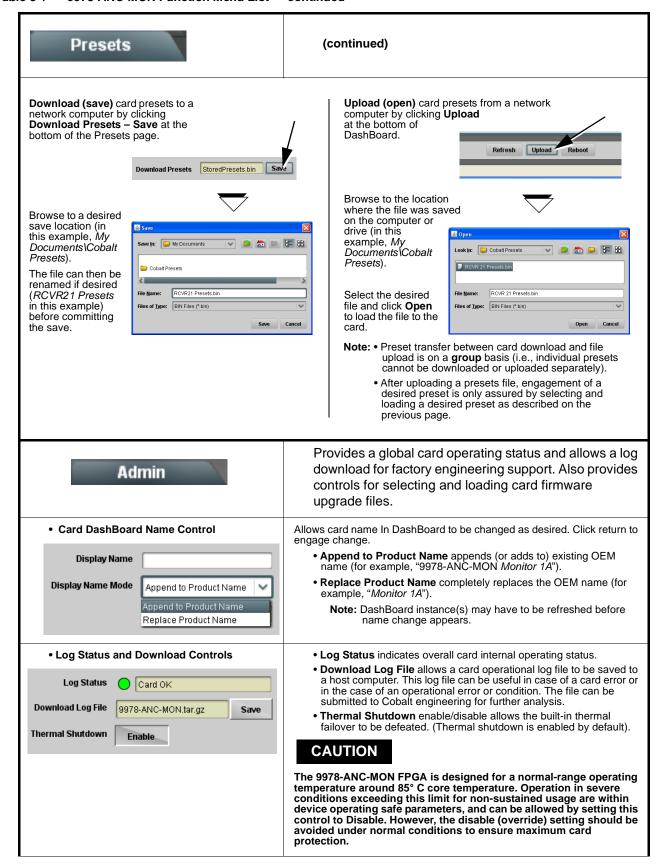

Table 3-1 9978-ANC-MON Function Menu List — continued

#### (continued) Admin Firmware upgrade controls allow a selected firmware version (where multiple versions can be uploaded to the card's internal memory) to • Firmware Upgrade Controls invoke an upgrade to a selected version either instantly, or set to install on the next card reboot (thereby allowing card upgrade downtime to be controlled at a scheduled point in time). Note: The page/tab here allows managing multiple firmware versions saved on the card. New upgrade firmware from our web site can always be directly uploaded to the card without using this page. Instructions for firmware downloading to your computer and uploading to the card can be found at the Support>Firmware Downloads link at www.cobaltdigital.com. 1. Access a firmware upgrade file from a network computer by clicking Upload at the bottom of DashBoard. Refresh Upload Reboot 2. Browse to the location of the firmware upgrade file (in this example, My Documents\v1.0.0019.bin). Look jn: (a) My Documents O Ø D == -3. Select the desired file and click Open to upload the file to the card. File name v1.0.0019.bin <u>O</u>pen • Immediate firmware upload. The card default setting of Automatically Automatically Reboot After Upgrade Reboot After Upgrade checked allow a selected firmware version to be immediately uploaded as follows: v0.9.0019 v0.9.0010 1. Click Firmware To Load and select the desired upgrade file to be loaded (in this example, "v1.0.0019"). v0.9.0019 v1.0.0000 2. Click Load Selected Firmware. The card now reboots and the selected v1.0.0001 (Currently Installed) firmware is loaded. Deferred firmware upload. With Automatically Reboot After Upgrade Automatically Reboot After Upgrade unchecked, firmware upgrade loading is held off until the card is manually rebooted. This allows scheduling a firmware upgrade downtime event until v0.9.0019 (installs On Next Reboot) when it is convenient to experience to downtime (uploads typically take about v1.0.0010 60 seconds). v1 0 0018 v1.0.0000 1. Click Firmware To Load and select the desired upgrade file to be loaded (in this example, "v1.0.0019"). Note now how the display shows "Installs on Next Reboot". 2. Click Load Selected Firmware. The card holds directions to proceed with the upload, and performs the upload only when the card is manually rebooted (by pressing the Reboot button). 3. To cancel a deferred upload, press Cancel Pending Upgrade. The card reverts to the default settings that allow an immediate upload/upgrade. Allows card dedicated IP interface (as set below) to use frame communications or dedicated rear I/O module Ethernet RJ-45 port. Card IP Physical Port Select Control Note: • Frame net connection allows cards with per-card Ethernet Network PHY Interface Frame connection to connect with network via a shared frame Ethernet port instead of per-card dedicated Ethernet connectors on the card's rear module. Frame net connection is available only on Rear I/O certain frame models.

Rear I/O selection.

 Card slot must be fitted with a rear I/O module equipped with an Ethernet connector (such as RM20-9978-B) in order to use

Table 3-1 9978-ANC-MON Function Menu List — continued

| Admin                                                                                                    | (continued)                                                                                                    |  |  |
|----------------------------------------------------------------------------------------------------|----------------------------------------------------------------------------------------------------|--|--|
| Card Network Setup Controls     Networking     Card Active IP                                                                                | Note: The IP address setting here is independent of a frame IP typically used for DashBoard or other frame/card remote control.  • Addressing Mode allows setting address to static (user) address or via DHCP (where a DHCP server is available for the connection).  • Static IP Address, Static Subnet Mask, and Static Default Gateway fields allow setting IP parameters when Static mode is selected.  • Card Active IP shows the currently configured IP address (whether static or DHCP). |  |  |
| Card Check and Restore Utilities     Memory Test     FPGA Memory Test  Memory Test Status  Running Memory Test 8.93%                         | Memory Test allows all cells of the card FPGA memory to be tested.  This control should only be activated under direction of product support. Exercising the memory test is not part of normal card maintenance.                                                                                                    |  |  |
| Memory Test Status Memory test completed successfully, please reboot the card  Restore From SD Card Confirm  Please contact support          | Restore from SD Card allows card rendered inoperable to be restored using an SD memory card fitted to the card internal SD slot.  Product support must be contacted prior to performing this operation. Use of any SD card not supplied by support can corrupt the card.                                                                                                    |  |  |
| NTP Clock Setup     Clock Setup     NTP IP (use 0.0.0.0 for pool NTP)     Local Timezone (NTP Only)     NTP Status     Synchronized with NTP | Allows device NTP clock IP source and localization. This is the clock/time device will use for logs and other recorded actions.  • NTP IP sets the IP address where NTP is to be obtained.  • Local Timezone sets the recorded time to the localized time.  • NTP Status shows if time is synced with NTP or if an error exists.                                                                                                    |  |  |
| User Log                                                                                                    | Automatically maintains a log of user actions and input lock status.                                                                                                    |  |  |
| User Log shows input lock and other user conditions (recent event at top of list).                                                           | time         Type         Event           22:40:36 12/02/15         Info         SDI Input sdi_in_c Locked to 720p 59.94           22:40:34 12/02/15         Info         SDI Input sdi_in_d Locked to 1080i 59.94           21:17:36 12/02/15         Info         SDI Input sdi_in_b Locked to 1080i 59.94                                                                                                    |  |  |
| Clear User Log clears all entries.  Download Log File opens a browser allowing the log saved on the host machine.                            | file to be  Clear User Log  Download Log File  9978-ANC-MON.tar.gz  Save                                                                                                    |  |  |

This section provides general troubleshooting information and specific symptom/corrective action for the 9978-ANC-MON card and its remote control interface. The 9978-ANC-MON card requires no periodic maintenance in its normal operation; if any error indication (as described in this section) occurs, use this section to correct the condition.

#### **Error and Failure Indicator Overview**

The 9978-ANC-MON card itself and its remote control systems all (to varying degrees) provide error and failure indications.

The various 9978-ANC-MON card and remote control error and failure indicators are individually described below.

Note: The descriptions below provide general information for the various status and error indicators. For specific failures, also use the appropriate subsection listed below.

- Basic Troubleshooting Checks (p. 3-37)
- 9978-ANC-MON Processing Error Troubleshooting (p. 3-38)
- Troubleshooting Network/Remote Control Errors (p. 3-39)

# 9978-ANC-MON Card Edge Status/Error Indicators and Display

Figure 3-5 shows and describes the 9978-ANC-MON card edge status indicators and display. These indicators and the display show status and error conditions relating to the card itself and remote (network) communications (where applicable). Because these indicators are part of the card itself and require no external interface, the indicators are particularly useful in the event of communications problems with external devices such as network remote control devices.

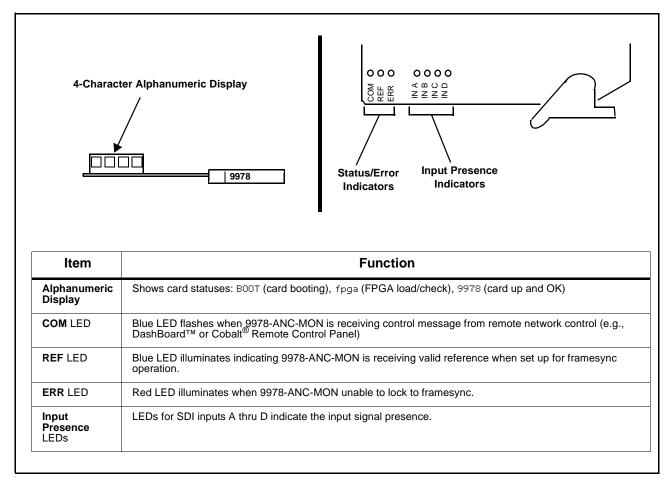

Figure 3-5 9978-ANC-MON Card Edge Status Indicators and Display

#### DashBoard™ Status/Error Indicators and Displays

Figure 3-6 shows and describes the DashBoard<sup>TM</sup> status indicators and displays. These indicator icons and displays show status and error conditions relating to the 9978-ANC-MON card itself and remote (network) communications.

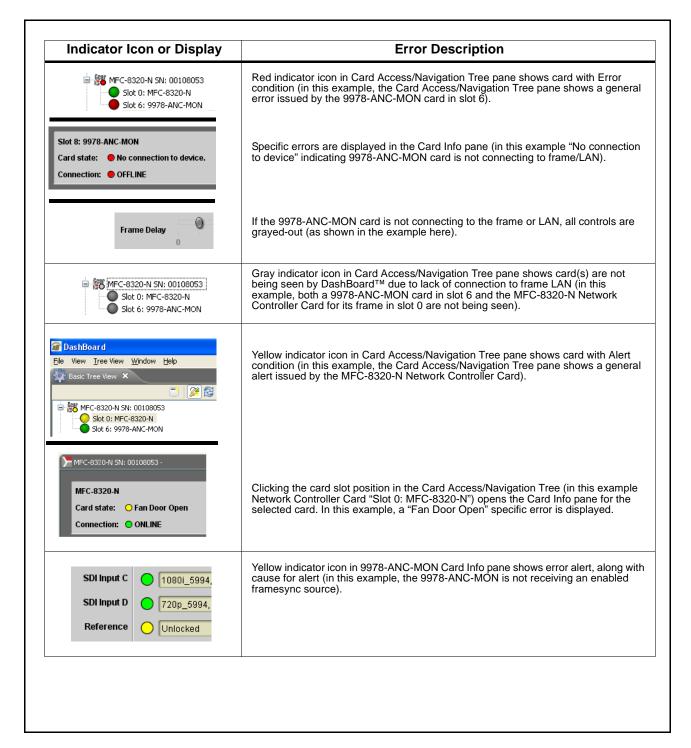

Figure 3-6 DashBoard™ Status Indicator Icons and Displays

Access Card Info panes for specific cards by clicking the card slot position in the Card Access/Navigation Tree pane (as shown in the example in Figure 3-7).

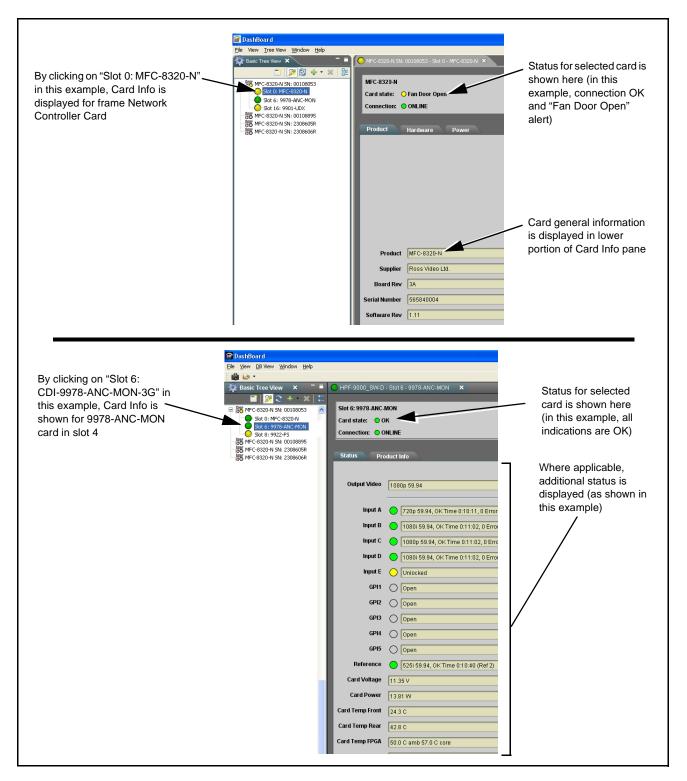

Figure 3-7 Selecting Specific Cards for Card Info Status Display

#### **Basic Troubleshooting Checks**

Failures of a general nature (affecting many cards and/or functions simultaneously), or gross inoperability errors are best addressed first by performing basic checks before proceeding further. Table 3-2 provides basic system checks that typically locate the source of most general problems. If required and applicable, perform further troubleshooting in accordance with the other troubleshooting tables in this section.

Table 3-2 Basic Troubleshooting Checks

| Item                                                    | Checks                                                                                                    |
|---------------------------------------------------------|----------------------------------------------------------------------------------------------------|
| Verify power presence and characteristics               | <ul> <li>On both the frame Network Controller Card and the 9978-ANC-MON, in all cases when power is being properly supplied there is always at least one indicator illuminated. Any card showing no illuminated indicators should be cause for concern.</li> <li>Check the Power Consumed indication for the 9978-ANC-MON card. This can be observed using the DashBoard™ Card Info pane.</li> <li>If display shows no power being consumed, either the frame power supply, connections, or the 9978-ANC-MON card itself is defective.</li> <li>If display shows excessive power being consumed (see Technical Specifications (p. 1-15) in Chapter 1, "Introduction"), the 9978-ANC-MON card may be defective.</li> </ul> |
| Check Cable connection secureness and connecting points | Make certain all cable connections are fully secure (including coaxial cable attachment to cable ferrules on BNC connectors). Also, make certain all connecting points are as intended. Make certain the selected connecting points correlate to the intended card inputs and/or outputs. Cabling mistakes are especially easy to make when working with large I/O modules.                                                                                                    |
| Card seating within slots                               | Make certain all cards are properly seated within its frame slot. (It is best to assure proper seating by ejecting the card and reseating it again.)                                                                                                    |
| Check status indicators and displays                    | On both DashBoard <sup>™</sup> and the 9978-ANC-MON card edge indicators, red indications signify an error condition. If a status indicator signifies an error, proceed to the following tables in this section for further action.                                                                                                    |
| Troubleshoot by substitution                            | All cards within the frame can be hot-swapped, replacing a suspect card or module with a known-good item.                                                                                                    |

#### 9978-ANC-MON Processing Error Troubleshooting

Table 3-3 provides 9978-ANC-MON processing troubleshooting information. If the 9978-ANC-MON card exhibits any of the symptoms listed in Table 3-3, follow the troubleshooting instructions provided.

In the majority of cases, most errors are caused by simple errors where the 9978-ANC-MON is not appropriately set for the type of signal being received by the card.

- Note: The error indications shown below are typical for the corresponding error conditions listed. Other error indications not specified here may also be displayed on DashBoard™ and/or the 9978-ANC-MON card edge status indicators.
  - Where errors are displayed on both the 9978-ANC-MON card and network remote controls, the respective indicators and displays are individually described in this section.

Troubleshooting Processing Errors by Symptom Table 3-3

| Symptom                                                                                                    | Error/Condition                                                                                       | Corrective Action                                                                                                    |  |
|----------------------------------------------------------------------------------------------------|----------------------------------------------------------------------------------------------------|----------------------------------------------------------------------------------------------------|--|
| DashBoard™ shows     Unlocked message in     9978-ANC-MON Card Info pane.      SDI Input A     Unlocked     SDI Input B     Unlocked      Card edge Input Presence | No video input present                                                                                | Make certain intended video source is connected to appropriate 9978-ANC-MON card video input. Make certain BNC cable connections between frame Rear I/O Module fo the card and signal source are OK. |  |
| LED(s) not illuminated.                                                                                                    |                                                                                                    |                                                                                                    |  |
| Cannot see one of five PiPs on output                                                                                                    | PiP obscured by another PiP                                                                           | When custom layouts are being used, it is easy for a PiP to "hide" underneath another PiP. When using this mode, size all PiPs small enough such that a PiP cannot be obscured.                      |  |
| Audio not processed or passed through card                                                                                                    | Enable control not turned on                                                                          | On Output Audio Routing/Controls tab,<br>Audio Group Enable control for group 1 thru 4<br>must be turned on for sources to be embedded<br>into respective embedded channel groups.                   |  |
| Selected Status Field does not display data as expected                                                                                                    | Wrong Input Video source<br>selected                                                                  | Make certain expected input video source is<br>correlated and selected for the status field<br>(see Input Video Source Select (p. 3-10)).                                                            |  |
|                                                                                                    | Status Field data type (as<br>selected using Status Select)<br>is not available for selected<br>input | Some data type displays (such as LKFS and<br>Closed Captioning) are available only for<br>Input A (see Status (Data Type) Select (p. 3-11)).                                                         |  |

Table 3-3 Troubleshooting Processing Errors by Symptom — continued

| Symptom                                                                                                    | Error/Condition                                                                                        | Corrective Action                                                                                                    |
|----------------------------------------------------------------------------------------------------|----------------------------------------------------------------------------------------------------|----------------------------------------------------------------------------------------------------|
| Output Preview function does not provide preview pane display.                                                | Card is not using external card rear module Ethernet connection to network/ computer hosting DashBoard | DashBoard acquires program video frame captures using an external network connection from the card rear module to the network/ computer hosting the card's DashBoard connection. This feature requires that card be fitted with a rear module with an Ethernet connection for this function.                                                           |
|                                                                                                    |                                                                                                    | See Output Preview (p. 3-27) and Admin (Firmware Update/Card Networking) (p. 3-30) for more information.                                                                                                    |
| Card does not pass video or audio as expected. Control settings spontaneously changed from expected settings. | Event-based preset inadvertently invoked                                                               | Event-based preset loading ( <b>Presets</b> tab ><br><b>Event Triggers</b> sub-tab) should be set to<br><b>Disabled</b> if this function is not to be used. Read and understand this control description before using these controls to make sure engagement for all expected conditions is considered. See<br>Presets (p. 3-29) for more information. |
| Card will not retain user settings, or setting changes or presets spontaneously invoke.                       | Event Based Loading sub-tab inadvertently set to trigger on event                                      | If event based loading is not to be used, make certain <b>Event Based Presets</b> is disabled (either using master <b>Enable/Disable</b> control or through events settings. See Presets (p. 3-29) for more information.                                                                                                    |
| Selected upgrade firmware will not upload                                                                     | Automatic reboot after upgrade turned off                                                              | Card Presets > Automatically Reboot After Upgrade box unchecked. Either reboot the card manually, or leave this box checked to allow automatic reboot to engage an upgrade upon selecting the upgrade.                                                                                                    |

#### **Troubleshooting Network/Remote Control Errors**

Refer to Cobalt® reference guide "Remote Control User Guide" (PN 9000RCS-RM) for network/remote control troubleshooting information.

#### In Case of Problems

#### **Recovering Card From SD Memory Card**

New production cards come equipped with an SD card installed in a slot receptacle on the underside of the card. The data on this SD card can be used to restore a card should the card become unresponsive (can't communicate with DashBoard or other remote control). Recovering a card using the procedure here will restore the card to any installed option licenses and the most recent firmware installed.

1. (See Figure 3-8.) Make certain the card has the proper SD card installed in the under-card slot. If SD card is **not** installed, contact Product Support to obtain an SD card.

Note: If unit is a BBG-1000 Series device, remove the top cover before proceeding.

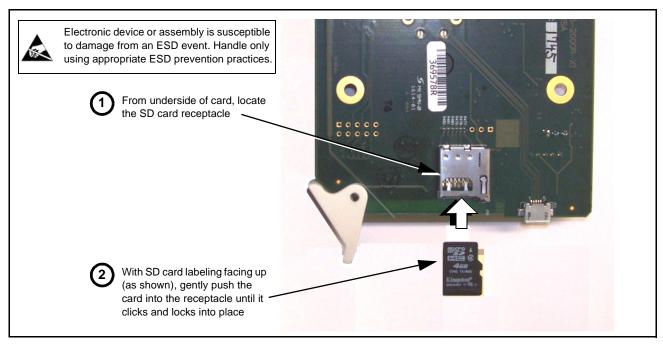

Figure 3-8 SD Card Installation

**2.** (See Figure 3-9.) With card powered-down, locate the **MMC BOOT** button on the card. Proceed as shown in picture.

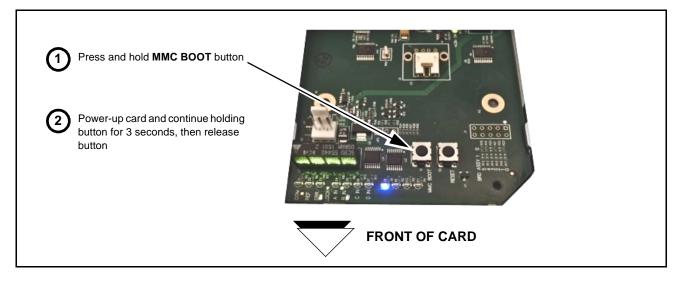

Figure 3-9 MMC Boot Button

- 3. With button now released, the card will begin reprogramming:
  - **COM** LED illuminates and remains illuminated.
  - When reprogram is complete, **COM** LED turns off, on, and then off again (entire process takes about 1-1/2 minute).

- **4.** Remove power from the card (remove card from slot or power-down BBG-1000 Series unit).
- **5.** Re-apply power to the card. The card/device will display as "*UNLICENSED*" in DashBoard/remote control.
- **6.** In Dashboard or web remote control, go to **Admin** tab and click **Restore from SD Card**. After about 1/2-minute, the card license(s) will be restored and card will be using its most recently installed firmware.
- **7.** Card/device can now be used as normal. On BBG-1000 Series unit, re-install top cover.

#### **Contact and Return Authorization**

Should any problem arise with this product that was not solved by the information in this section, please contact the Cobalt Digital Inc. Technical Support Department.

If required, a Return Material Authorization number (RMA) will be issued to you, as well as specific shipping instructions. If required, a temporary replacement item will be made available at a nominal charge. Any shipping costs incurred are the customer's responsibility. All products shipped to you from Cobalt Digital Inc. will be shipped collect.

The Cobalt Digital Inc. Technical Support Department will continue to provide advice on any product manufactured by Cobalt Digital Inc., beyond the warranty period without charge, for the life of the product.

See Contact Cobalt Digital Inc. (p. 1-16) in Chapter 1, "Introduction" for contact information.

This page intentionally blank

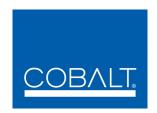

# **Cobalt Digital Inc.**

2506 Galen Drive Champaign, IL 61821 Voice 217.344.1243 • Fax 217.344.1245 www.cobaltdigital.com

9978-ANC-MON-OM (V1.0P) Printed in USA